# iGo Primo User Manual HEMA NAVIGATOR HN5i

Navigation software for HEMA NAVIGATOR HN5i

UK English
February 2011, ver. 1.0

| Thank you for choosing our product as your navigator. Read the Quick Start Guide first and start using HEMA NAVIGATOR HN5i right away. This document is the detailed description of         |
|----------------------------------------------------------------------------------------------------|
| the navigation software. You can easily discover HEMA NAVIGATOR while you are using it; however, we still recommend that you read this manual to fully understand the screens and features. |
|                                                                                                    |
|                                                                                                    |
|                                                                                                    |
|                                                                                                    |

# **Table of contents**

| 1 Warnings and Safety information                                 | 6  |
|-------------------------------------------------------------------|----|
| 2 Getting started                                                 | 7  |
| 2.1 Navigation menu                                               | 9  |
| 2.2 Buttons and other controls on the screen                      | 10 |
| 2.2.1 Using keyboards                                             |    |
| 2.2.2 Beyond single screen tap                                    |    |
| 2.3 Map screen                                                    |    |
| 2.3.1 Navigating on the map                                       |    |
| 2.3.2 Position markers                                            |    |
| 2.3.2.1 Vehimarker and Lock-on-Road                               |    |
| 2.3.2.2 Selected map location (Cursor) and selected map object    |    |
| 2.3.3 Objects on the map                                          |    |
| 2.3.3.1 Streets and roads                                         |    |
| 2.3.3.2 Turn preview and Next street                              |    |
| 2.3.3.3 Lane information and Signposts                            |    |
| 2.3.3.4 Junction view                                             |    |
| 2.3.3.5 Motorway exit services                                    |    |
| 2.3.3.6 3D object types                                           |    |
| 2.3.3.7 Elements of the active route                              |    |
| 2.3.4 Manipulating the map                                        | 24 |
| 2.3.5 Quick menu                                                  |    |
| 2.3.6 Checking the details of the current position (Where Am I?)  |    |
| 3 On-road navigation                                              |    |
| 3.1 Selecting the destination of a route                          |    |
| 3.1.1 Entering an address or a part of the address                |    |
| 3.1.1.1 Entering an address                                       |    |
| 3.1.1.2 Entering an address starting with the street name         |    |
| 3.1.1.3 Entering the midpoint of a street as the destination      |    |
| 3.1.1.4 Selecting an intersection as the destination              |    |
| 3.1.1.5 Selecting a city/town centre as the destination           |    |
| 3.1.1.6 Entering an address with a postal code                    |    |
| 3.1.1.7 Tips on entering addresses quickly                        | 55 |
| 3.1.2 Selecting the destination from the Places of Interest       | 55 |
| 3.1.2.1 Quick search for a Place of Interest                      | 56 |
| 3.1.2.2 Searching for a Place of Interest using preset categories | 58 |
| 3.1.2.3 Searching for a Place of Interest by category             | 61 |
| 3.1.2.4 Searching for a Place of Interest by name                 | 65 |
| 3.1.2.5 Selecting nearby assistance from 'Where Am I?'            | 70 |
| 3.1.3 Selecting a map location as the destination                 | 73 |
| 3.1.4 Selecting the destination from your Favourites              | 75 |

| 3.1.5 Selecting one of the most likely destinations (Smart History)                  | 77  |
|--------------------------------------------------------------------------------------|-----|
| 3.1.6 Selecting a recent destination from the History                                | 79  |
| 3.1.7 Entering the coordinate of the destination                                     | 81  |
| 3.1.8 Building a route from the list of destinations (Create Route)                  | 83  |
| 3.2 Viewing the entire route on the map                                              | 85  |
| 3.3 Checking route parameters and accessing route related functions                  | 86  |
| 3.4 Modifying the route                                                              | 87  |
| 3.4.1 Selecting a new destination when already having a route: New Route Destination |     |
| 3.4.2 Setting a new starting position for the route                                  | 88  |
| 3.4.3 Editing the list of destinations (Edit Route)                                  | 90  |
| 3.4.4 Pausing the active route                                                       | 91  |
| 3.4.5 Cancelling the active route                                                    | 92  |
| 3.4.6 Checking route alternatives when planning the route                            | 92  |
| 3.4.7 Checking route alternatives for an existing route                              | 94  |
| 3.4.8 Changing the vehicle used in route planning                                    | 96  |
| 3.4.9 Changing the road types used in route planning                                 | 97  |
| 3.5 Saving a location as a Favourite destination                                     | 98  |
| 3.6 Saving a location as an alert point                                              | 99  |
| 3.7 Editing an alert point                                                           |     |
| 3.8 Watching the simulation of the route                                             |     |
| 4 Off-road navigation                                                                |     |
| 4.1 Selecting the destination of the route                                           |     |
| 4.2 Navigating in off-road mode                                                      |     |
| 5 Reference Guide                                                                    |     |
|                                                                                      |     |
| 5.1 Concepts                                                                         |     |
| 5.1.1 Smart Zoom                                                                     |     |
| 5.1.2 Daytime and night colour themes                                                |     |
| 5.1.3 Route calculation and recalculation                                            |     |
| 5.1.4 Green routing                                                                  |     |
| 5.1.5 Road safety cameras and other proximity alert points                           |     |
| 5.1.6 Speed limit warning                                                            |     |
| 5.1.7 Battery and GPS position quality indicators                                    |     |
| 5.1.8 Stored and real-time traffic information in route planning                     |     |
| 5.1.8.1 Historical traffic                                                           |     |
| 5.2 'More' menu                                                                      |     |
| 5.3 Settings menu                                                                    |     |
| 5.3.1 Sound and Warnings                                                             |     |
| 5.3.2 Customise Quick menu                                                           |     |
| 5.3.3 Route settings                                                                 |     |
| 5.3.4 Map settings                                                                   | 124 |

| 7 End User Licence Agreement   | 130 |
|--------------------------------|-----|
| 6 Glossary                     |     |
|                                |     |
| 5.3.9 Log collection settings  | 127 |
| 5.3.8 Trip monitor settings    | 127 |
| 5.3.7 Regional settings        | 126 |
| 5.3.6 Display settings         | 126 |
| 5.3.5 Visual guidance settings | 125 |

# 1 Warnings and Safety information

The navigation system helps you find your way to your destination with the built-in GPS receiver. HEMA NAVIGATOR does not transmit your GPS position; others cannot track you.

If you accept this when first using the application, it collects usage information and GPS logs that may be used for improving the application and the quality and coverage of maps. The data is processed anonymously; no one will be able to track any personal information. If you change your mind later, you can enable or disable the log collection in Settings (page 127).

It is important that you look at the display only when it is safe to do so. If you are the driver of the vehicle, we recommend that you operate HEMA NAVIGATOR before you start your journey. Plan the route before your departure and stop if you need to change the route.

You must obey the traffic signs and follow the road geometry. If you deviate from the recommended route, HEMA NAVIGATOR changes the instructions accordingly.

Never place HEMA NAVIGATOR HN5i where it obstructs the driver's view, where it is in the deployment zone of an airbag or where it might cause injuries in an accident.

For more information, consult the End User Licence Agreement (page 130).

# 2 Getting started

HEMA NAVIGATOR is optimised for in-car or pedestrian use. There is no need to use a stylus. You can use it easily by tapping the screen buttons and the map with your fingertips.

When using the navigation software for the first time, an initial setup process starts automatically. Do as follows:

1. Select the written language of the application interface. Later you can change it in Regional settings (page 126).

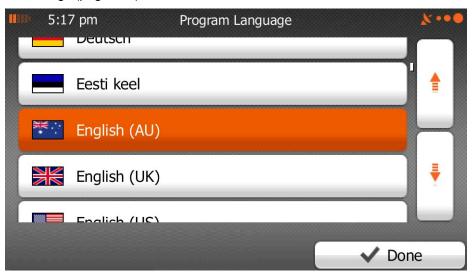

2. Read the End User Licence Agreement. Tap

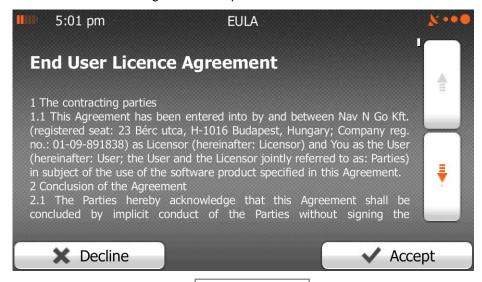

to continue.

- 3. The Configuration wizard starts. Tap \_\_\_\_\_\_ to continue.
- 4. Select the language and speaker used for voice guidance messages. Later you can change it in Sound and Warnings settings (page 126).

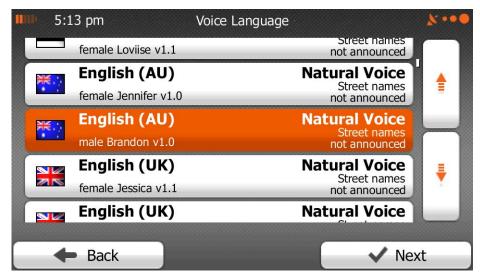

5. If needed, modify the time format and unit settings. Later you can change them in Regional settings (page 126).

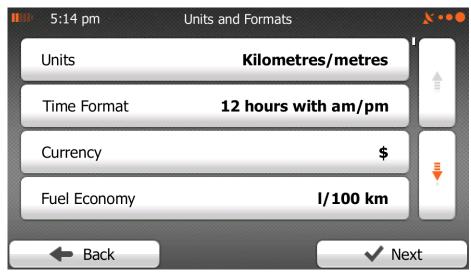

6. If needed, modify the default route planning options. Later you can change them in Route settings (page 119).

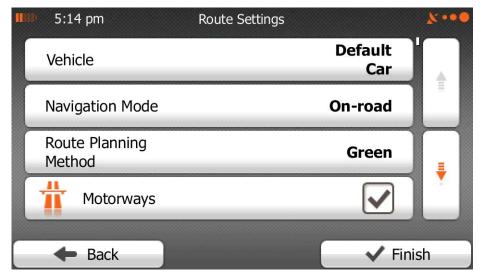

7. The initial setup is now complete. The Configuration wizard can be restarted later from the Settings menu (page 115).

8. HEMA NAVIGATOR offers you to watch the tutorial that leads you through the basic

steps of navigation. Tap

steps of navigation. Tap

if you would like to get an instant understanding of the functions of your software. You can run it later if you choose

Finish

9. You are now asked whether you allow the software to collect usage information and GPS logs that may be used for improving the application and the quality and coverage

of maps. Tap to allow the anonymous statistics or disable this function. Later you can turn them on or off individually in Log collection settings (page 127).

After the initial setup, the Navigation menu appears and you can start using HEMA NAVIGATOR.

## 2.1 Navigation menu

You can reach all parts of HEMA NAVIGATOR from the Navigation menu.

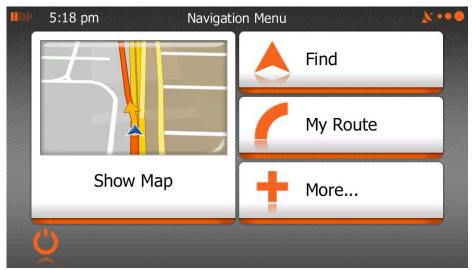

You have the following options:

- Tap

  to select your destination by entering an address or selecting a place of interest, a location on the map or one of your Favourite destinations. You can also look up your recent destinations from the Smart History, enter a coordinate or use the location saved in a photo. When internet connection is available, Google Local Search can be a further help to find your destination.
- Tap \_\_\_\_\_\_ to display the route parameters and the route in its full length on the map. You can also perform route-related actions such as editing or cancelling your route, setting a start point for the route, picking route alternatives, avoiding parts of the route, simulating navigation or adding the destination to your Favourites.
- Tap More... to customise the way the navigation software works, watch the Tutorial, simulate demo routes, or to run some additional applications.

- Tap to start navigating on the map. The button itself is a miniature live map that shows your current position, the recommended route and the surrounding map area. Tap the button to enlarge the map to the full screen.
- Tap to stop navigation and exit the software.

#### 2.2 Buttons and other controls on the screen

When you are using HEMA NAVIGATOR, you usually tap buttons on the touch screen.

You only need to confirm selections or changes if the application needs to restart, it needs to perform a major reconfiguration, or you are about to lose some of your data or settings. Otherwise, HEMA NAVIGATOR saves your selections and applies the new settings without confirmation as soon as you use the controls.

| Туре              | Example                                                                                                    | Description                                                                                                    | How to use it                                                                                                    |
|-------------------|----------------------------------------------------------------------------------------------------|----------------------------------------------------------------------------------------------------|----------------------------------------------------------------------------------------------------|
| Button            | Find                                                                                                    | Tap it to initiate a function, to open a new screen, or to set a parameter.                                                                               | Tap it once.                                                                                                    |
| Button with value | Viewpoint Normal                                                                                                    | Some buttons display the current value of a field or setting. Tap the button to change the value. After the change, the new value is shown on the button. | Tap it once.                                                                                                    |
| Icon              | Distance<br>16.9 km                                                                                                    | Shows status information.                                                                                                    | Some icons also function as a button. Tap them once.                                                                                                    |
| List              | 5:17 pm Program Language Section Program Language Section Cut Section (UK) Section Cut Section Cut Sec | When you need to select from several options, they appear in a list.                                                                                      | Grab the list anywhere and slide your finger up or down. Depending on the speed of the sliding, the list will scroll fast or slow, only a bit or till the end. |
|                   |                                                                                                    |                                                                                                    | Alternatively, move between pages with the and buttons and tap the value that you want.                                                                        |

| Radio<br>button     |                                               | When there are only a few choices, radio buttons may be used instead of lists. Only one value can be selected.                           | Tap one of the buttons to select a new value.                                                                                                    |
|---------------------|-----------------------------------------------|----------------------------------------------------------------------------------------------------|----------------------------------------------------------------------------------------------------|
| Switch              |                                               | When there are only two choices, a checkmark shows whether the feature is enabled.                                                       | Tap it to turn the switch on or off.                                                                                                    |
| Slider              |                                               | When a feature can be set to different values in a range, HEMA NAVIGATOR shows an indicator on a gauge that displays and sets the value. | <ul> <li>Drag the handle to move the slider to its new position.</li> <li>Tap the slider where you want the handle to appear; the thumb jumps there.</li> </ul> |
| Virtual<br>keyboard | S25 pm   Diter Street Name   S   DRIFANSIGNAN | Alphabetic and alphanumeric keyboards to enter text and numbers.                                                                         | Each key is a touch screen button.                                                                                                    |

# 2.2.1 Using keyboards

You only need to enter letters or numbers when you cannot avoid it. You can type with your fingertips on the full-screen keyboards and you can switch between various keyboard layouts, for example English, Greek or numerical.

| Task                                                                                           | Instruction                               |
|------------------------------------------------------------------------------------------------|-------------------------------------------|
| Switching to another keyboard layout, for example from an English keyboard to a Greek keyboard | Tap the he weyboard layout from the list. |

| Correcting your entry on the keyboard                                                             | Tap to remove the unneeded character(s).  Tap and hold the button to delete several |
|---------------------------------------------------------------------------------------------------|-------------------------------------------------------------------------------------|
|                                                                                                   | characters or the entire input string.                                              |
| Entering a space, for example between a first name and a family name or in multiword street names | Tap the button at the bottom centre of the screen.                                  |
| Entering numbers and symbols                                                                      | Tap to switch to a keyboard offering numeric and symbol characters.                 |
| Finalising the keyboard entry (accepting the suggested search result)                             | Тар                                                                                 |
| Finalising the keyboard entry (opening the list of search results)                                | Tap Results                                                                         |
| Finalising the keyboard entry (saving your input)                                                 | Tap Oone                                                                            |
| Cancelling the keyboard entry (returning to the previous screen)                                  | Tap Back                                                                            |

# 2.2.2 Beyond single screen tap

You usually need to tap the screen only once. However, some useful features can be accessed with combined touch screen tapping. Those are the following:

| Action | Details |
|--------|---------|
|--------|---------|

| Tapping and holding the screen | Tap and keep pressing the following buttons to reach extra functions:                                                                                                    |
|--------------------------------|----------------------------------------------------------------------------------------------------|
|                                | Tap and hold     Map screen appears.      Tap and hold     Map screen appears.                                                                                                    |
|                                | Tap and hold any of the buttons on the Map screen: you can rotate, tilt or scale the map continuously.                                                                                                    |
|                                | <ul> <li>Tap and hold on keyboard screens: you can delete several characters quickly.</li> <li>Tap and hold or in long lists: you can scroll pages continuously.</li> </ul>                                                                                                    |
| Gestures<br>(drag&drop)        | You need to drag and drop the screen only in cases like:  Moving the handle on a slider.  Scrolling the list: grab the list anywhere and slide your finger up or down. Depending on the speed of the sliding, the list will scroll fast or slow, only a bit or till the end.  Moving the map in map browsing mode: grab the map, and move it in the desired direction. |

# 2.3 Map screen

# 2.3.1 Navigating on the map

The Map screen is the most frequently used screen of HEMA NAVIGATOR.

A small live map is displayed on the startup screen, the Navigation menu, as a part of the **Show Map** button.

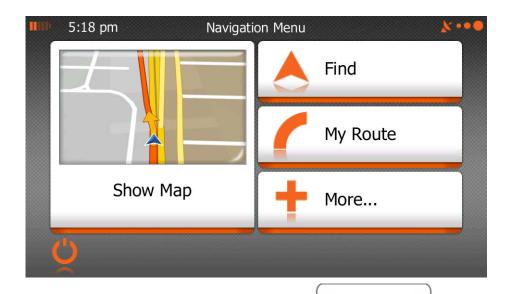

To enlarge this small map and open the Map screen, tap

Show Map

This map shows the current position (the Vehimarker, a blue arrow by default), the recommended route (an orange line), and the surrounding map area.

When there is no GPS position, the Vehimarker is transparent. It shows your last known position.

You see coloured dots circling around a satellite symbol in the top left corner. The more green dots you see, the closer you are to get the valid GPS position.

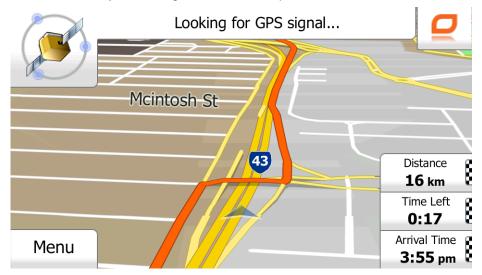

When GPS position is available, the Vehimarker is displayed in full colour, now showing your current position.

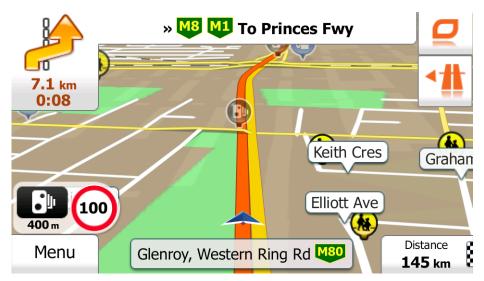

There are screen buttons and data fields on the screen to help you navigate. During navigation, the screen shows route information.

By default, only one data field is displayed in the bottom right corner. Tap this field to see all route data fields.

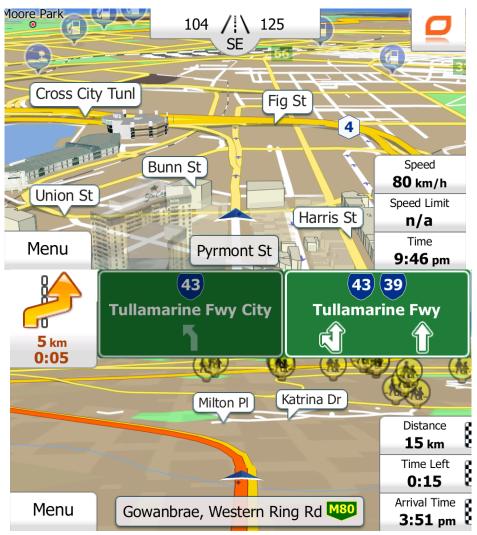

Tap any of the data fields to suppress others and display only the selected one. The data fields are different when you are navigating an active route and when you have no specified destination (the orange line is not displayed).

Default data fields when cruising without a destination (tap and hold any of the fields to change its value):

| Field                | Description                                                                                                    |
|----------------------|----------------------------------------------------------------------------------------------------|
| Speed <b>61</b> km/h | Shows your current speed given by the GPS receiver.                                                                                                    |
| Speed Limit 70 km/h  | Shows the speed limit of the current road if the map contains it.                                                                                                    |
| Time <b>17:11</b>    | Shows the current time corrected with time zone offset. The accurate time comes from the GPS satellites, and the time zone information comes from the map or it can be set manually in Regional settings. |
|                      | (The current time is always displayed in the top left corner of menu screens.)                                                                                                    |

Default data fields when navigating a route (tap and hold any of the fields to change its value):

| Field                 | Description                                                                                                    |
|-----------------------|----------------------------------------------------------------------------------------------------|
| Distance<br>16.9 km   | Shows the distance you need to travel on the route before reaching your final destination.                                                                                                    |
| Time Left <b>0:16</b> | Shows the time needed to reach the final destination of the route based on information available for the remaining segments of the route. Historical traffic data or traffic patterns are also taken into account whenever such information exists.      |
|                       | The calculation cannot take into account traffic jams and other possible delays. Historical traffic data can be taken into account if data is available.                                                                                                 |
| Arrival Time 17:22    | Shows the estimated arrival time at the final destination of the route based on information available for the remaining segments of the route. Historical traffic data or traffic patterns are also taken into account whenever such infromation exists. |
|                       | The calculation cannot take into account traffic jams and other possible delays. Historical traffic data can be taken into account if data is available.                                                                                                 |

#### 2.3.2 Position markers

#### 2.3.2.1 Vehimarker and Lock-on-Road

When your GPS position is available, HEMA NAVIGATOR marks your current position with the Vehimarker. By default, this marker is a blue arrow, but you can change this icon in Settings.

The exact location of the Vehimarker depends on the vehicle type used for route calculation and the navigation mode. Both can be set in Route settings (page 119).

• If you choose pedestrian and/or off-road navigation: The Vehimarker is at your exact GPS position. The direction of the icon shows your current heading.

• In all other cases: The Vehimarker may not show your exact GPS position and heading. If roads are near, it is aligned to the nearest road to suppress GPS position errors, and the direction of the icon is aligned to the direction of the road.

#### 2.3.2.2 Selected map location (Cursor) and selected map object

You can mark a map location in the following ways:

- Tap the map when navigating,
- Tap the map when you are asked to confirm the destination at the end of a search, or
- Tap the map in Find on Map (page 73)

When a map location is selected, the Cursor appears at the selected point on the map. The

Cursor is displayed with a radiating red dot ( ) to make it visible at all zoom levels.

The location of the Cursor can be used as the destination of the route, a new alert point, you can search for Places around it, or you can save this location as one of your Favourite destinations.

You can also select some of the objects on the map. If you tap the map at the icon of a Place of Interest or an alert point, the object will be selected (you see a red circling border around the object), and you can get information about this object or use it as a route point.

#### 2.3.3 Objects on the map

#### 2.3.3.1 Streets and roads

HEMA NAVIGATOR shows the streets in a way that is similar to how the paper road maps show them. Their width and colours correspond to their importance: you can easily tell a motorway from a small street.

#### 2.3.3.2 Turn preview and Next street

When navigating a route, the top section of the Map screen shows information about the next route event (manoeuvre) and the next street or the next city/town.

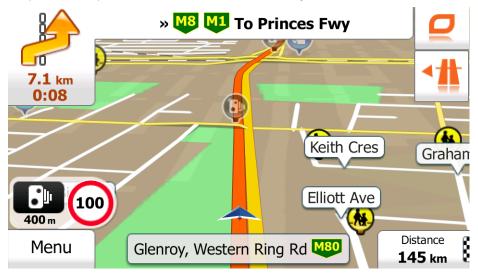

There is a field in the top left corner that displays the next manoeuvre. Both the type of the event (turn, roundabout, exiting motorway, etc.) and its distance from the current position are displayed.

A smaller icon shows the type of the second next manoeuvre if it is near the first one. Otherwise, only the next manoeuvre is displayed.

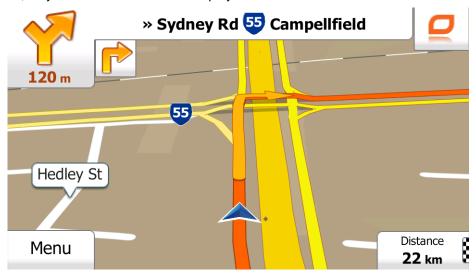

Most of these icons are very intuitive. The following table lists some of the frequently shown route events. The same symbols are used in both fields:

| Icon | Description |
|------|-------------|
| 4    | Turn left.  |
|      | Turn right. |

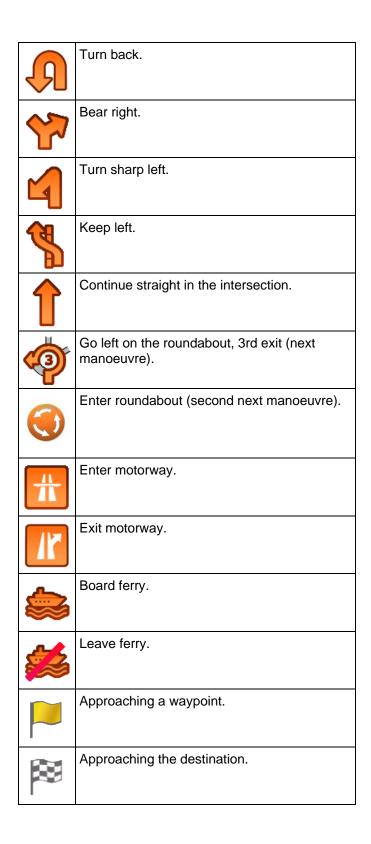

#### 2.3.3.3 Lane information and Signposts

When navigating on multilane roads, it is important to take the appropriate lane in order to follow the recommended route. If lane information is available in the map data, HEMA NAVIGATOR displays the lanes and their directions using small arrows at the bottom of the map. Highlighted arrows represent the lanes you need to take.

Where additional information is available, signposts substitute arrows. Signposts are displayed at the top of the map. The colour and style of the signposts are similar to the real

ones you can see above road or by the roadside. They show the available destinations and the number of the road the lane leads to.

All signposts look similar when cruising (when there is no recommended route). When navigating a route, only the signpost that points to the lane(s) to be taken is displayed in vivid colours; all others are darker.

If you want to hide the currently displayed signposts, tap any of them and the normal Map screen returns until new signpost information is received.

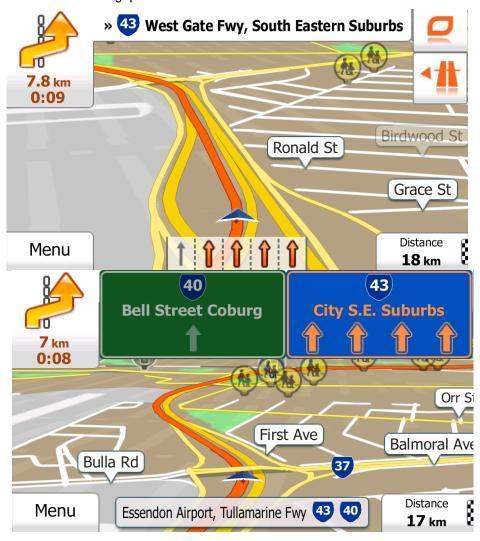

#### 2.3.3.4 Junction view

If you are approaching a motorway exit or a complex intersection and the needed information exists, the map is replaced with a 3D view of the junction. The lanes you need to take are displayed with arrows. Signposts can also be present if information is available.

If you want to hide the currently displayed junction, tap the picture and the Map screen returns.

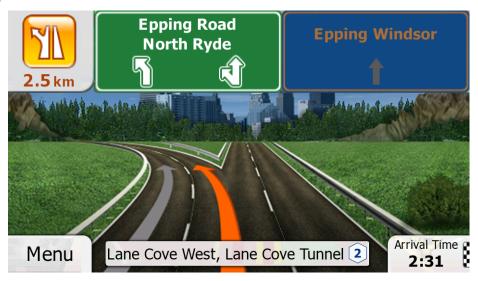

#### 2.3.3.5 Motorway exit services

You may need a petrol station or a restaurant during your journey. This feature displays a new button on the map when you are driving on motorways.

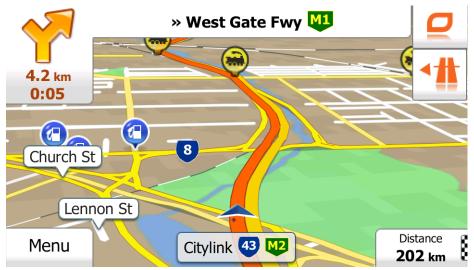

Tap this button to open a panel with the details of the next few exits or service stations.

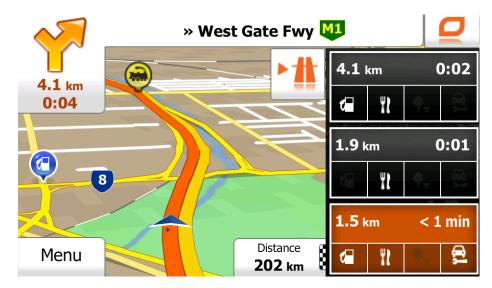

Tap any of them to display it on the map and add it as a waypoint to your route if needed.

If you want to display other types of Places for the exits, you can change the icons in Visual Guidance settings (page 125).

## **2.3.3.6 3D object types**

Your software supports the following 3D object types:

| Туре           | Description                                                                                                    |  |
|----------------|----------------------------------------------------------------------------------------------------|--|
| 3D terrain     | 3D terrain map data shows changes in terrain, elevations or depressions in the land when you view the map in 2D, and use it to plot the route map in 3D when you navigate. Hills and mountains are shown in the background of the 3D map, and illustrated by colour and shading on the 2D map. |  |
| Elevated roads | Complex intersections and vertically isolated roads (such as overpasses or bridges) are displayed in 3D.                                                                                                    |  |
| 3D landmarks   | Landmarks are 3D artistic or block representations of prominent or well-known objects.                                                                                                    |  |
| 3D buildings   | 3D block representation of full city building data containing actual building size and position on the map.                                                                                                    |  |

#### 2.3.3.7 Elements of the active route

Your software shows the route in the following way:

| Symbol Name | Description |
|-------------|-------------|
|-------------|-------------|

|           | Current GPS position and<br>Start point                 | <ul> <li>Your current position displayed on the map.</li> <li>In pedestrian mode it is the exact GPS position.</li> <li>If a vehicle is selected for route calculation and roads are near, the symbol is snapped onto the nearest road.</li> <li>Normally if GPS position is available, the route starts from the current position. If there is no valid GPS position, HEMA NAVIGATOR uses the last known position as the start point.</li> </ul> |
|-----------|---------------------------------------------------------|----------------------------------------------------------------------------------------------------|
|           | Waypoint (intermediate destination)                     | An intermediate destination of the route before reaching the final destination.                                                                                                    |
| <b>83</b> | Destination (end point)                                 | The final destination of the route.                                                                                                    |
|           | Route colour                                            | The route always stands out with its colour on the map, both in daytime and in night colour mode.                                                                                                    |
|           | Streets and roads that are excluded from the navigation | You can choose whether you want to use or avoid certain road types (page 119). However, when HEMA NAVIGATOR cannot avoid such roads, the route will include them and it will show them in a colour that is different from the route colour.                                                                                                    |

# 2.3.4 Manipulating the map

Tap the map anywhere to browse it during navigation. The map stops following the current position (the Vehimarker, a blue arrow by default, is not locked in a fix position on the screen any more) and control buttons appear to help you modify the map view.

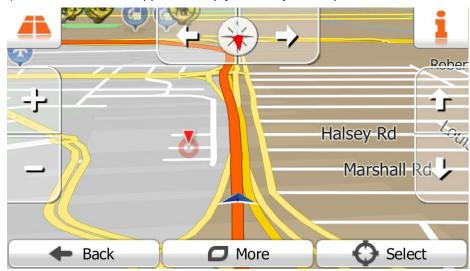

| Action                        | Button(s)  | Description                                                                                                    |
|-------------------------------|------------|----------------------------------------------------------------------------------------------------|
| Moving the map with drag&drop | No buttons | You can move the map in any direction: tap and hold the map, and move your finger towards the direction you want to move the map.                                                                                                    |
| Zooming in and out            |            | Changes how much of the map is displayed on the screen.  Your software uses high-quality vector maps that let you examine the map at various zoom levels, always with optimised content. It always displays street names and other text with the same font size, never upside-down, and you only see the streets and objects that you need.  Map scaling has a limit in 3D map view mode. If you zoom out further, the map switches to 2D view mode.  Tap the button once to modify the view in large steps, or tap and hold the button to modify it |
| Tilting up and down           |            | continuously and smoothly.  Changes the vertical view angle of the map in 3D mode.  Tap the button once to modify the view in large steps, or tap and hold the button to modify it continuously and smoothly.                                                                                                    |

| 5                           |               |                                                                                                    |
|-----------------------------|---------------|----------------------------------------------------------------------------------------------------|
| Rotating left and right     |               | Changes the horizontal view angle of the map.  Tap the button once to modify the view in large steps, or tap and hold the button to modify it continuously and smoothly.              |
| 2D or 3D view               |               | Tap this button to switch between the 3D perspective and 2D top-down map view modes.                                                                                                  |
| Compass in 2D map view mode | <b>,</b> ,    | The direction of the compass shows North. Tap the button to switch to North-up view, and then tap again to rotate the map in the previous direction.                                  |
| Compass in 3D map view mode | ♦, •          | The direction of the compass shows North. Tap the button to switch to North-up view, and then tap again to rotate the map in the previous direction.                                  |
| Location information        | 1             | Tap this button to open a new screen with information about the selected map point, the Cursor.                                                                                       |
| Return to normal navigation | <b>◆</b> Back | Tap this button to move the map back to follow the current GPS position. Automatic map rotation is also re-enabled.  The map manipulation buttons disappear and navigation continues. |
| Additional options          | <b>□</b> More | Tap this button to open a list of additional features like saving the Cursor as a Favourite destination, or searching for Places around the Cursor.                                   |

Select destination

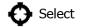

Tap this button to select the Cursor as a new destination. The route is automatically calculated.

## 2.3.5 Quick menu

The Quick menu is a selection of controls and functions that are frequently needed during

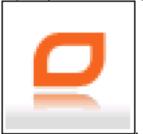

navigation. It can be opened directly from the Map screen by tapping

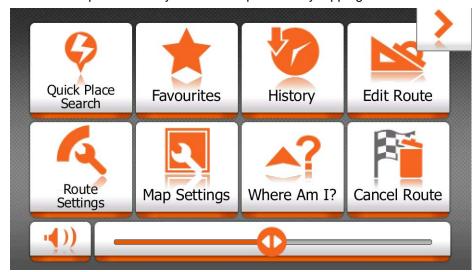

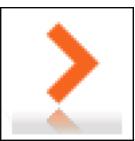

The menu will close after a few seconds of inactivity or if you tap

The menu will also close if you initiate simple controls like muting the device. In other cases tapping a button will open a new screen with options.

Most of these functions are shortcuts. They are accessible from the menu system.

There are more functions available than the number of buttons in the menu. In Settings, you can choose the function of each button (page 119). The following options are available:

| Button                  | Description                                                                                                    | Shortcut for                                                           |
|-------------------------|----------------------------------------------------------------------------------------------------|------------------------------------------------------------------------|
| Master Volume<br>slider | This slider adjusts the sound volume of the device. All sounds of the application are affected.                             | More / Settings /<br>Sound and<br>Warnings / Volume /<br>Master slider |
| (4)), (4x               | This switch mutes all sounds of the device. Tap again to re-enable sounds.                                                  | More / Settings /<br>Sound and<br>Warnings / Volume /<br>Master switch |
| Quick Place<br>Search   | This function lets you search for a Place along your route or around your current location if there is no route calculated. | Find / Find Places /<br>Quick Search (page<br>56)                      |
| Favourites              | This button opens the list of your Favourite destinations.                                                                  | Find / Favourite<br>(page 75)                                          |
| History                 | This button opens the History list. You can select one of your previous destinations.                                       | Find / History (page 79)                                               |
| Edit Route              | This button opens the route editing function.                                                                               | My Route / Edit<br>Route                                               |
| Route<br>Settings       | This button opens the route related settings.                                                                               | More / Settings /<br>Route Settings<br>(page 119)                      |
| Map Settings            | This button opens the map related settings.                                                                                 | More / Settings /<br>Map Settings (page<br>124)                        |

| Where Am I?             | This button opens a special screen with information about the current position and a button to search for nearby emergency or roadside assistance. For details, see the next chapter. | n/a                                                |
|-------------------------|----------------------------------------------------------------------------------------------------|----------------------------------------------------|
| Cancel Route            | This button cancels the route and stops navigation. The button is replaced with the next one if waypoints are given.                                                                  | My Route / Cancel<br>Route (page 92)               |
| Remove<br>Next Waypoint | This button skips the next waypoint from the route.                                                                                                    | n/a                                                |
| Overview                | This button opens a 2D map scaled and positioned to show the entire route.                                                                                                    | My Route /<br>Overview (page 85)                   |
| Visual<br>Guidance      | This button opens the Visual Guidance settings screen.                                                                                                    | More / Settings /<br>Visual Guidance<br>(page 125) |
| Avoid                   | This button lets you bypass parts of the recommended route.                                                                                                    | My Route /<br>Avoidances                           |
| Trip Monitor            | This button opens the Trip Monitor screen where you can manage your previously saved trip logs and track logs.                                                                        | More / Trip Monitor<br>(page 113)                  |
| Itinerary               | This button opens the list of manoeuvres (the itinerary).                                                                                                    | Tap the top of the Map screen during navigation.   |

|                        | T                                                                                                    |                                                                       |
|------------------------|----------------------------------------------------------------------------------------------------|-----------------------------------------------------------------------|
| Save Route             | With this function you can save the active route for later use.                                       | My Route / More /<br>Save Route                                       |
| Load Route             | With this function you can replace the active route with a previously saved route.                    | My Route / More /<br>Load Route                                       |
| Find Places            | With this function you can search for Places of Interest in various different ways.                   | Find / Find Places<br>(page 55)                                       |
| Simulate<br>Navigation | This button opens the Map screen and starts simulating the active route.                              | My Route / More /<br>Simulate Navigation<br>(page 101)                |
| Music Player           | This button starts the Music player application.                                                      | More / Music Player<br>(page 113)                                     |
| GPS Info               | This button opens the GPS Information screen with satellite position and signal strength information. | Tap the top of the<br>Map screen when<br>there is no GPS<br>reception |
| Vehicle Profile        | This button opens the parameters of the selected Vehicle profile.                                     | More / Settings /<br>Route (page 119)                                 |

# 2.3.6 Checking the details of the current position (Where Am I?)

This screen contains information about the current position (or about the last known position if GPS reception is not available) and a button to search for useful Places nearby.

.

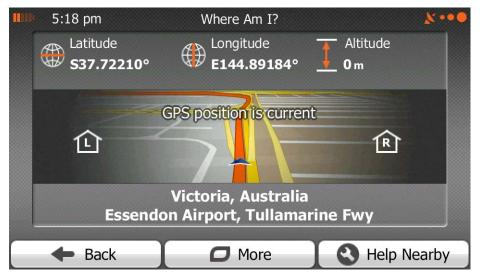

You can access this screen from the map in one of the following ways:

• If the current street is displayed below the Vehimarker (the current position on the map), tap it to open the Where Am I? screen.

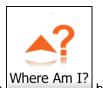

· Open the Quick menu and tap the

Information on this screen:

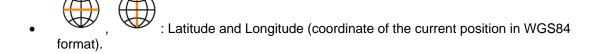

• : Altitude (elevation information coming from the GPS receiver - often inaccurate).

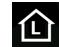

: House number on the left.

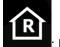

- House number on the right.
- In the middle of the screen you can see whether the position is current, or the time left since it was last updated.
- Address details (when available) of the current position are also displayed at the bottom.

You can also perform some actions on this screen:

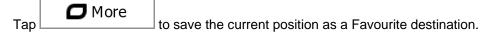

You can also search for assistance near your current position. Tap

Help
Nearby
to
open a new screen for the Quick search:

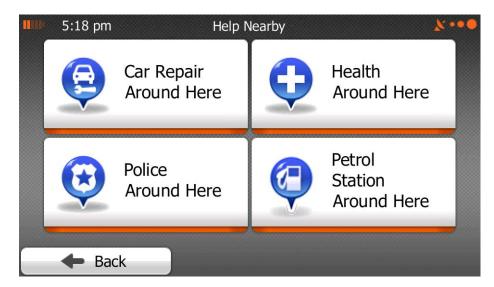

The following services can be searched around the current position or the last known position:

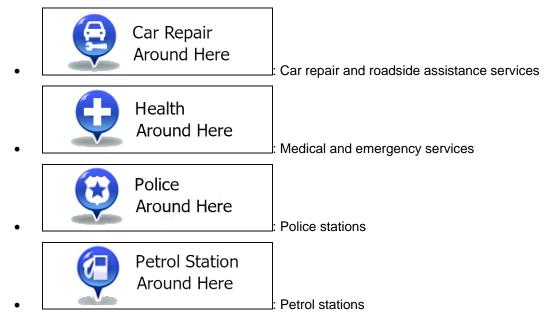

Tap any of the buttons, select a Place from the list, and navigate to it.

# 3 On-road navigation

When first started, HEMA NAVIGATOR calculates routes using the road network of the high quality vector maps provided with the product.

You can set up your route in different ways:

- If you need a route for immediate navigation, you can select the destination and start navigating to it right away (normal navigation).
- You can also plan a route independently of your current GPS position or even without GPS reception (to achieve this, you need to turn off the GPS receiver and set a new starting point in My Route / Edit Route by tapping the flag icon at the current position).

You can plan routes with multiple destinations. Select the first destination. Then select a second destination ad add it to your route to create a multi-point route. You can add as many destinations to your route as you like.

You can also use HEMA NAVIGATOR for off-road navigation. For details, see page 104.

## 3.1 Selecting the destination of a route

HEMA NAVIGATOR offers you several ways of choosing your destination:

- Enter a full address or a part of an address, for example a street name without a house number or the names of two intersecting streets (page 32).
- Enter an address with postal code (page 50). This way you do not need to select the name of the settlement and the search for street names might be faster as well.
- Use a built-in Place of Interest as your destination (page 55).
- Select a location on the map with the Find on Map feature (page 73).
- Use a previously saved Favourite destination (page 75).
- Select a location from the History of previously used destinations (page 79).
- Enter the coordinate of the destination.
- Use the location where a photo was taken.

#### 3.1.1 Entering an address or a part of the address

If you know at least a part of the address, it is the quickest way to select the destination of the route.

Using the same screen, you can find an address by entering:

- the exact address, including house number
- the centre of a city/town
- an intersection
- the midpoint of a street
- any of the above, starting the search with the postal code (page 50)

#### 3.1.1.1 Entering an address

To enter an address as the destination, do as follows:

1. If you are on the Map screen, tap to return to the Navigation menu.

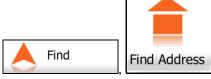

2. In the Navigation menu, tap the following buttons:

3. By default, HEMA NAVIGATOR proposes the country and state where you are. If

Country

needed, tap

needed, tap

needed, tap

needed, tap

needed, tap

needed, tap

needed, tap

needed, tap

needed, tap

needed, tap

needed, tap

needed, tap

needed, tap

needed, tap

needed, tap

needed, tap

needed, tap

needed, tap

needed, tap

needed, tap

needed, tap

needed, tap

needed, tap

needed, tap

needed, tap

needed, tap

needed, tap

needed, tap

needed, tap

needed, tap

needed, tap

needed, tap

needed, tap

needed, tap

needed, tap

needed, tap

needed, tap

needed, tap

needed, tap

needed, tap

needed, tap

needed, tap

needed, tap

needed, tap

needed, tap

needed, tap

needed, tap

needed, tap

needed, tap

needed, tap

needed, tap

needed, tap

needed, tap

needed, tap

needed, tap

needed, tap

needed, tap

needed, tap

needed, tap

needed, tap

needed, tap

needed, tap

needed, tap

needed, tap

needed, tap

needed, tap

needed, tap

needed, tap

needed, tap

needed, tap

needed, tap

needed, tap

needed, tap

needed, tap

needed, tap

needed, tap

needed, tap

needed, tap

needed, tap

needed, tap

needed, tap

needed, tap

needed, tap

needed, tap

needed, tap

needed, tap

needed, tap

needed, tap

needed, tap

needed, tap

needed, tap

needed, tap

needed, tap

needed, tap

needed, tap

needed, tap

needed, tap

needed, tap

needed, tap

needed, tap

needed, tap

needed, tap

needed, tap

needed, tap

needed, tap

needed, tap

needed, tap

needed, tap

needed, tap

needed, tap

needed, tap

needed, tap

needed, tap

needed, tap

needed, tap

needed, tap

needed, tap

needed, tap

needed, tap

needed, tap

needed, tap

needed, tap

needed, tap

needed, tap

needed, tap

needed, tap

needed, tap

needed, tap

needed, tap

needed, tap

needed, tap

needed, tap

needed, tap

needed, tap

needed, tap

needed, tap

needed, tap

needed, tap

needed, tap

needed, tap

needed, tap

needed, tap

needed, tap

needed, tap

needed, tap

needed, tap

needed, tap

needed, tap

needed, tap

needed, tap

needed,

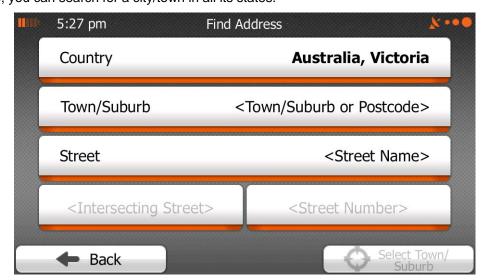

4. Select a new city/town:

a. Tap

Town/Suburb

Town/Suburb

Town/Suburb

The city/town of your current location is offered by default. For a local search, tap to accept it, otherwise continue with entering the destination city/town name.

- b. Start entering the name of the city/town on the keyboard.
- c. Find the city/town you need:
  - The most likely city/town name is always shown in the input field. To accept it, tap
  - If the desired name does not show up, the names that match the string appear in a list after entering a couple of characters (to open the list of results before it appears automatically, tap the city/town from the list.

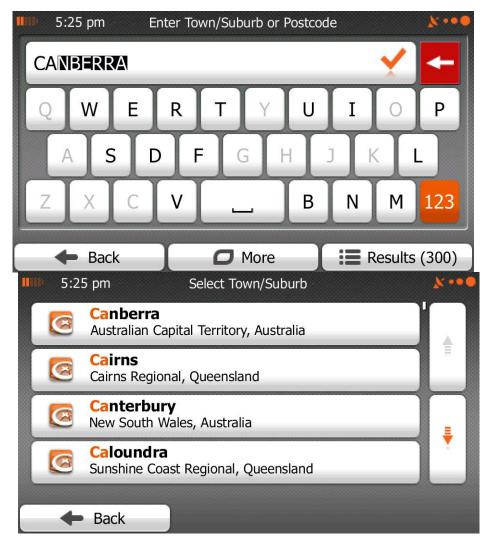

5. Enter the street name:

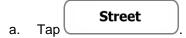

- b. Start entering the street name on the keyboard.
- c. Find the street you need:
  - The most likely street name is always shown in the input field. To accept it, tap
  - If the desired name does not show up, the names that match the string appear in a list after entering a couple of characters (to open the list of results before it appears automatically, tap

    Results

    Select the street from the list.

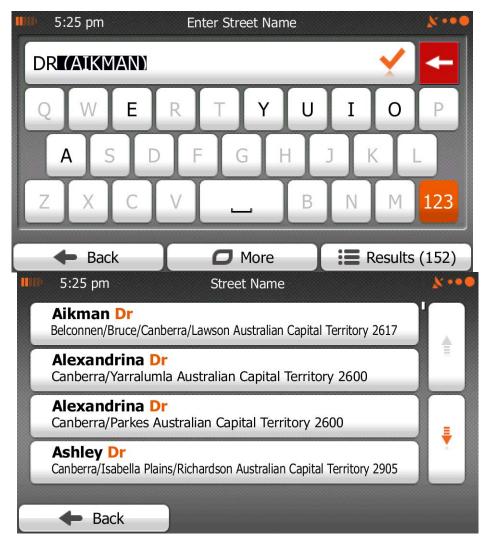

6. Enter the house number:

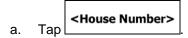

b. Enter the house number on the keyboard. (To enter letters, tap

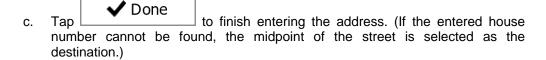

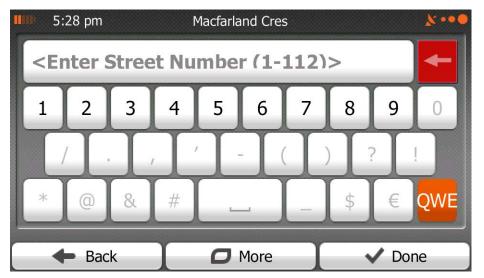

7. A full screen map appears with the selected point in the middle. If necessary, tap the map somewhere else to modify the destination. The Cursor ( ) appears at the new location. Tap hext to confirm the destination, or tap hack to select a different destination.
8. After a short summary of the route parameters, the map appears showing the entire route. The route is automatically calculated. Tap more to modify route

and start your journey.

**→** Go!

parameters, or tap

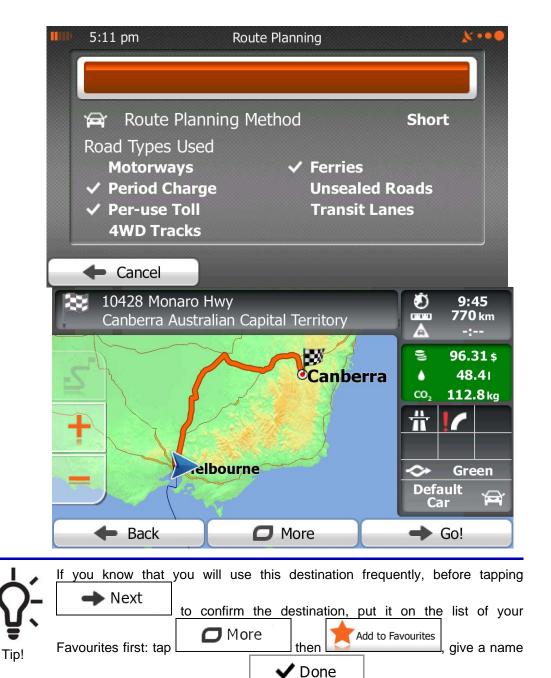

#### 3.1.1.2 Entering an address starting with the street name

for the new Favourite, and tap

You can leave the city/town name empty and start the search with the street name. This way you can search in all streets of a state. Do as follows:

map with the destination returns automatically. Now you can start your journey.

to save the location. The

If you are on the Map screen, tap Menu to return to the Navigation menu.
 In the Navigation menu, tap the following buttons: Find Address.

3. By default, HEMA NAVIGATOR proposes the country and state where you are. If needed, tap the button with the name of the country, enter the first few letters of the destination country or state on the keyboard, and select a country and state from the list. If you select the country without a state, this function cannot work.

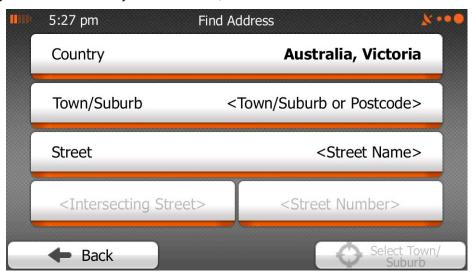

4. Enter the street name:

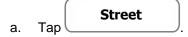

- b. Start entering the street name on the keyboard.
- c. Find the street you need:
  - The most likely street name is always shown in the input field. To accept it, tap
  - If the desired name does not show up, the names that match the string appear in a list after entering a couple of characters (to open the list of results before it appears automatically, tap

    Results

    Results

    Couple of characters (to open the list of the street from the list.

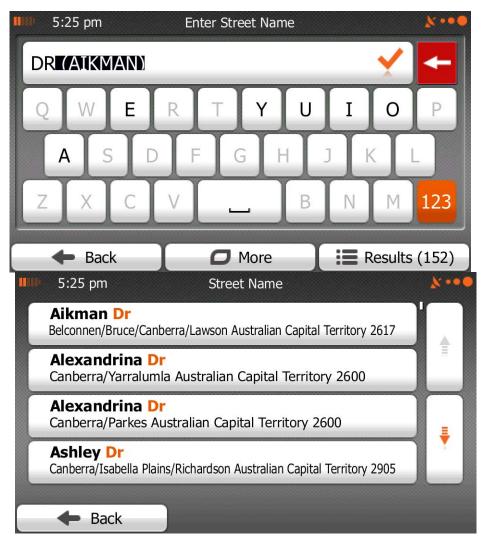

5. Enter the house number:

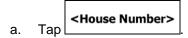

b. Enter the house number on the keyboard. (To enter letters, tap

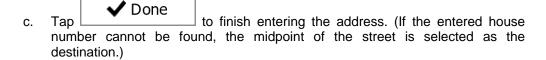

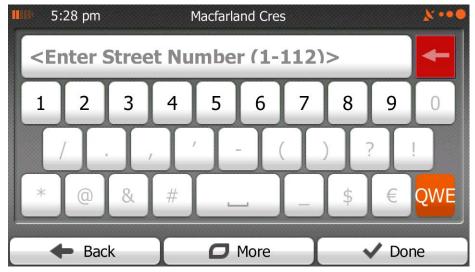

A full screen map appears with the selected point in the middle. If necessary, tap the map somewhere else to modify the destination. The Cursor ( ) appears at the new location. Tap Next to confirm the destination, or tap Back to select a different destination.
After a short summary of the route parameters, the map appears showing the entire route. The route is automatically calculated. Tap More to modify route

and start your journey.

**→** Go!

parameters, or tap

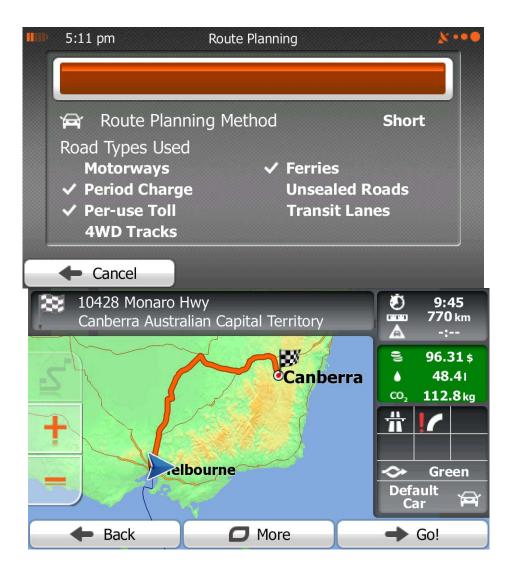

## 3.1.1.3 Entering the midpoint of a street as the destination

You can navigate to the midpoint of a street if the house number is not available:

1. If you are on the Map screen, tap to return to the Navigation menu.

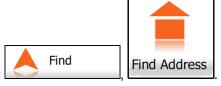

- 2. In the Navigation menu, tap the following buttons:
- 3. Select the country, state and settlement as described earlier (page 33).
- 4. Enter the street name:
  - a. Tap Street
  - b. Start entering the street name on the keyboard.
  - c. Find the street you need:

• The most likely street name is always shown in the input field. To accept

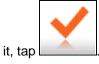

• If the desired name does not show up, the names that match the string appear in a list after entering a couple of characters (to open the list of

). Select

results before it appears automatically, tap the street from the list.

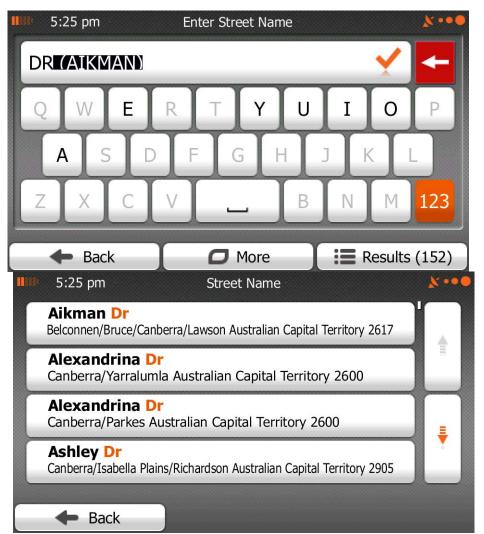

5. Instead of entering the house number, tap street is selected as the destination.

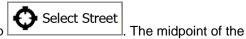

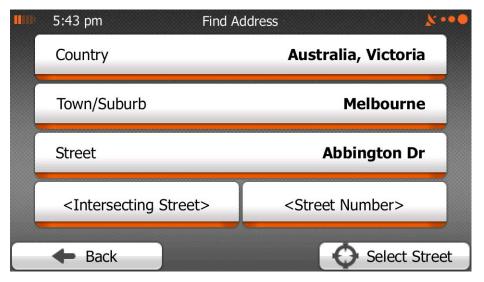

A full screen map appears with the selected point in the middle. If necessary, tap the map somewhere else to modify the destination. The Cursor ( ) appears at the new location. Tap Next to confirm the destination, or tap Back to select a different destination.
After a short summary of the route parameters, the map appears showing the entire

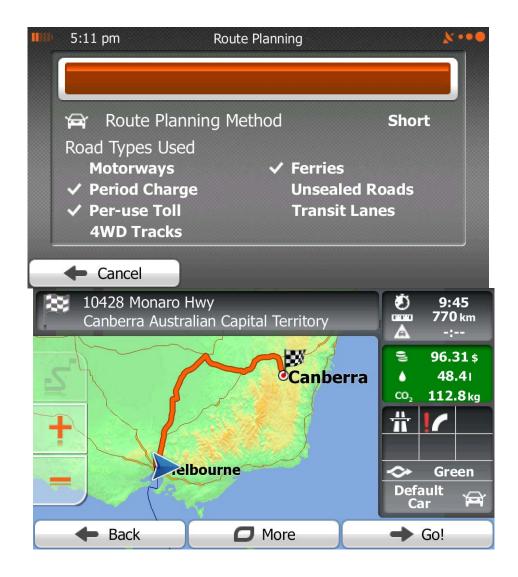

## 3.1.1.4 Selecting an intersection as the destination

To enter an address as the destination, do as follows:

1. If you are on the Map screen, tap to return to the Navigation menu.

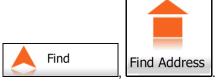

- 2. In the Navigation menu, tap the following buttons:
- 3. Select the country, state and settlement as described earlier (page 33).
- 4. Enter the street name:

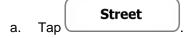

- b. Start entering the street name on the keyboard.
- c. Find the street you need:

• The most likely street name is always shown in the input field. To accept

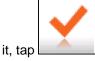

• If the desired name does not show up, the names that match the string appear in a list after entering a couple of characters (to open the list of

). Select

results before it appears automatically, tap the street from the list.

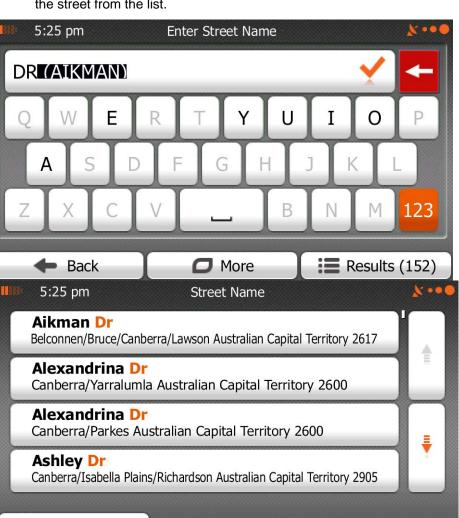

5. Enter the intersecting street name:

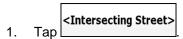

Back

- If only a few intersecting streets exist, their list appears immediately.
- In case of a longer street, the keyboard screen appears. Start entering the name of the intersecting street on the keyboard. As soon as the street names that match the entered string can be shown on one screen, their list appears automatically. Select from the list.

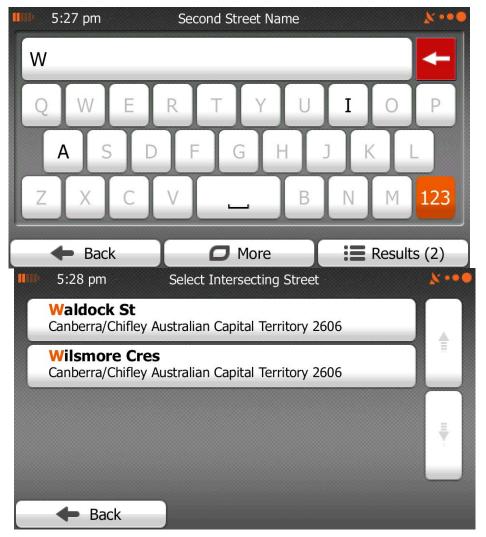

6. A full screen map appears with the selected point in the middle. If necessary, tap the map somewhere else to modify the destination. The Cursor ( ) appears at the new location. Tap

Next
to confirm the destination, or tap

Back
to select a different destination.

7. After a short summary of the route parameters, the map appears showing the entire route. The route is automatically calculated. Tap

Go!

parameters, or tap

and start your journey.

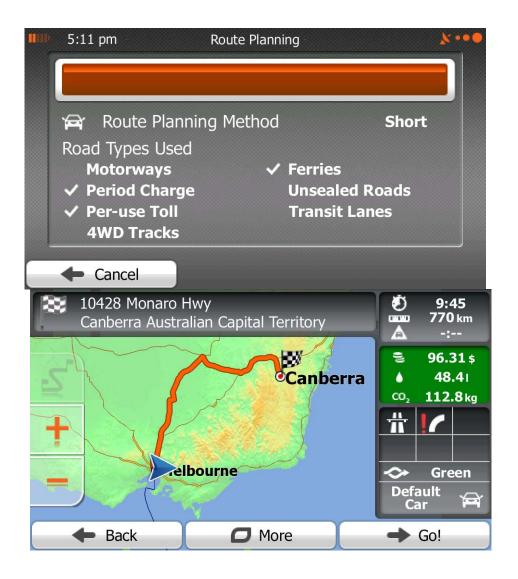

## 3.1.1.5 Selecting a city/town centre as the destination

The city/town centre is not the geometric centre of the settlement but an arbitrary point the map creators have chosen. In towns and villages, it is usually the most important intersection; in larger cities, it is one of the important intersections.

1. If you are on the Map screen, tap to return to the Navigation menu.

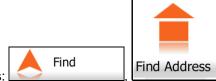

- 2. In the Navigation menu, tap the following buttons:
- 3. Select the country and state as described earlier (page 33).
- 4. Select the destination city/town:
  - a. Tap Town/Suburb
  - b. Start entering the name of the city/town on the keyboard.
  - c. Find the city/town you need:

• The most likely city/town name is always shown in the input field. To

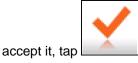

• If the desired name does not show up, the names that match the string appear in a list after entering a couple of characters (to open the list of

results before it appears automatically, tap Results ). Select the city/town from the list.

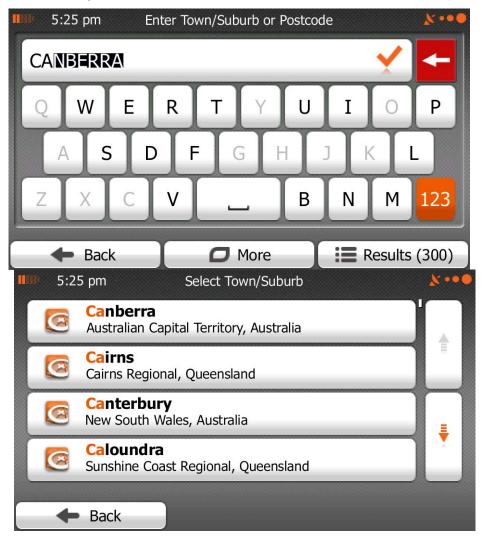

5. Instead of entering the street name, tap displayed city/town becomes the destination of the route.

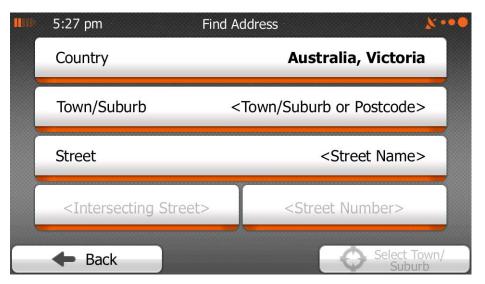

6. A full screen map appears with the selected point in the middle. If necessary, tap the map somewhere else to modify the destination. The Cursor ( ) appears at the new location. Tap Next to confirm the destination, or tap to select a different destination.

7. After a short summary of the route parameters, the map appears showing the entire route. The route is automatically calculated. Tap to modify route parameters, or tap and start your journey.

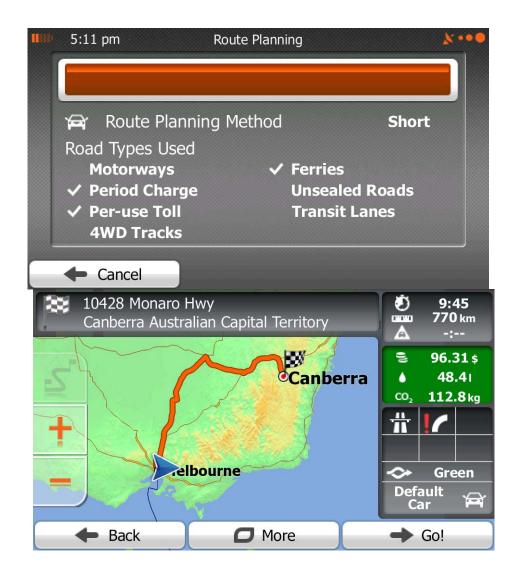

### 3.1.1.6 Entering an address with a postal code

All of the above address searching possibilities can be performed with entering the postal code instead of the settlement name. Find below an example with a full address:

1. If you are on the Map screen, tap to return to the Navigation menu.

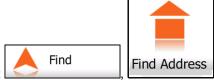

- 2. In the Navigation menu, tap the following buttons:
- 3. Select the country and state as described earlier (page 33).
- 4. Enter a new city/town using its postal code:
  - a. Tap Town/Suburb
  - b. Tap to open the numeric keypad.
  - c. Start entering the postal code.

# d. Find the city/town you need:

The most likely postal code is always shown in the input field. To accept it, tap

• If the desired number does not show up, open the list of results by tapping Results. Select the postal code from the list.

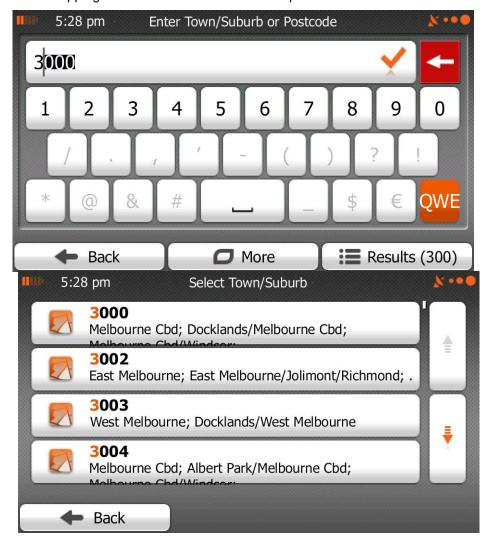

#### 5. Enter the street name:

- a. Tap Street
- b. Start entering the street name on the keyboard.
- c. Find the street you need:
  - The most likely street name is always shown in the input field. To accept it, tap
  - If the desired name does not show up, the names that match the string appear in a list after entering a couple of characters (to open the list of

Results ). Select

results before it appears automatically, tap the street from the list.

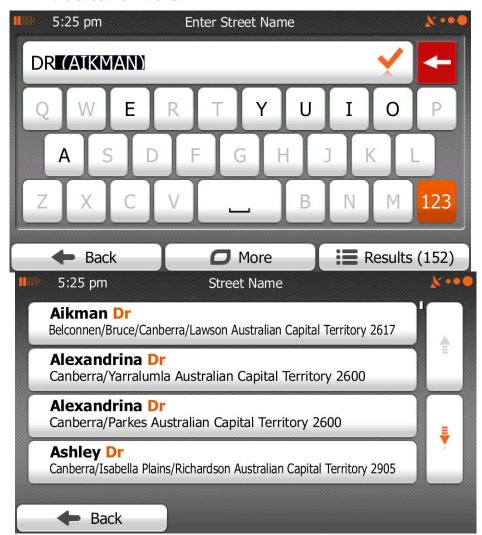

- 6. Enter the house number:
  - a. Tap < House Number >
  - b. Enter the house number on the keyboard. (To enter letters, tap
  - c. Tap to finish entering the address. (If the entered house number cannot be found, the midpoint of the street is selected as the destination.)

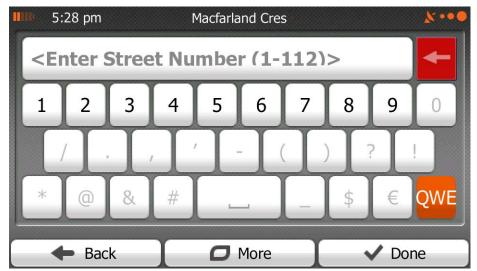

7. A full screen map appears with the selected point in the middle. If necessary, tap the map somewhere else to modify the destination. The Cursor ( ) appears at the new location. Tap hext to confirm the destination, or tap hack to select a different destination.
8. After a short summary of the route parameters, the map appears showing the entire route. The route is automatically calculated. Tap hore to modify route

and start your journey.

**→** Go!

parameters, or tap

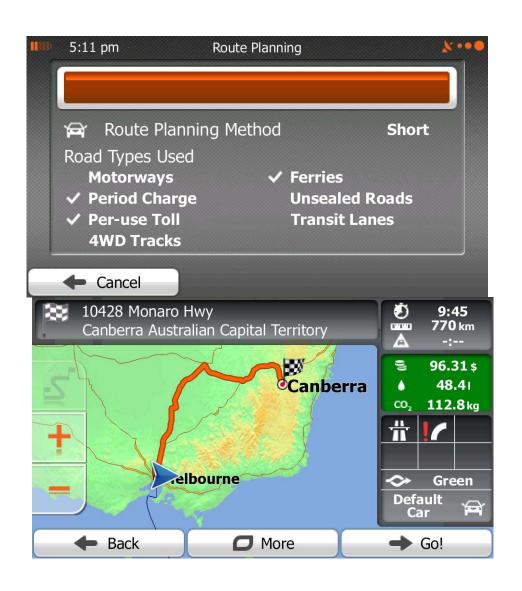

### 3.1.1.7 Tips on entering addresses quickly

- When you are entering the name of a city/town or a street:
  - Only those letters are offered on the keyboard that appear in possible search results. All other characters are greyed out.
  - As you are typing, the most likely result is always displayed in the input field. If

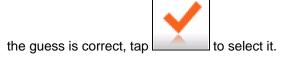

• After entering a couple of letters, tap contain the specified letters.

- You can speed up finding an intersection:
  - Search first for the street with a less common or less usual name; fewer letters are enough to find it.
  - If one of the streets is shorter, search for that one first. You can then find the second one faster.
- You can search for both the type and the name of a road. If the same word appears in several names, for example in the name of streets, roads and avenues, you can obtain the result faster if you enter the first letter of the street type: For example, enter 'PI A' to obtain Pine Avenue and skip all Pine Streets and Pickwick Roads.
- You can also search in postal codes. As postal codes consist of only a few characters, this is usually faster than entering the name of the city/town.

# 3.1.2 Selecting the destination from the Places of Interest

You can select your destination from the Places of Interest included with HEMA NAVIGATOR. Using the same screen, you can find a Place in different ways:

- with the Quick search feature, you can quickly find a nearby Place by its name
- with the Preset search feature, you can find frequently searched types of Places with only a few screen taps
- you can search for a Place by its category
- you can search for a Place by its name

In addition, you can search for special services from the 'Where Am I?' screen.

### 3.1.2.1 Quick search for a Place of Interest

The Quick search feature lets you quickly find a Place by its name. The search is always carried out

- along the recommended route if it exists or
- around your current location if there is no destination given.
- 1. Start the Quick search function:

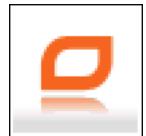

• If you are on the Map screen, tap

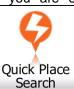

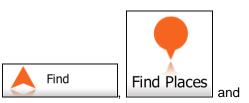

and then tap

• If you are in the Navigation menu, tap

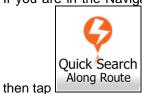

2. Using the keyboard, start entering the name of the Place.

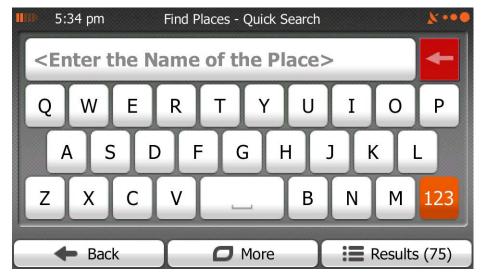

3. After entering a few letters, tap Results to open the list of Places with names containing the entered character sequence.

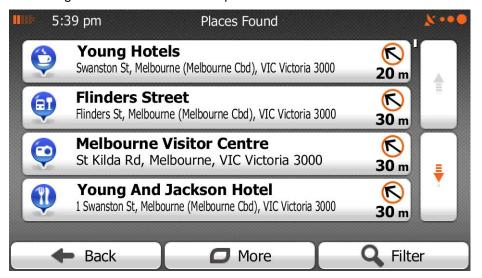

4. (optional) The Places in the list are ordered by the length of the necessary detour (when navigating a route) or by their distance from the current position (when no

destination is given). If you need to reorder the list, tap

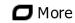

5. Browse the list if necessary and tap one of the list items. A full screen map appears with the selected point in the middle. The name and address of the Place is displayed at the top of the screen.

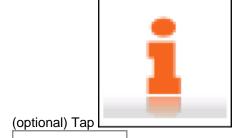

parameters, or tap

6. (optional) Tap to see the details of the selected Place. Tap

to return to the map.

7. If necessary, tap the map somewhere else to modify the destination. The Cursor

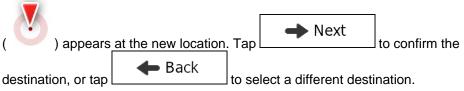

8. After a short summary of the route parameters, the map appears showing the entire route. The route is automatically calculated. Tap

Go!

and start your journey.

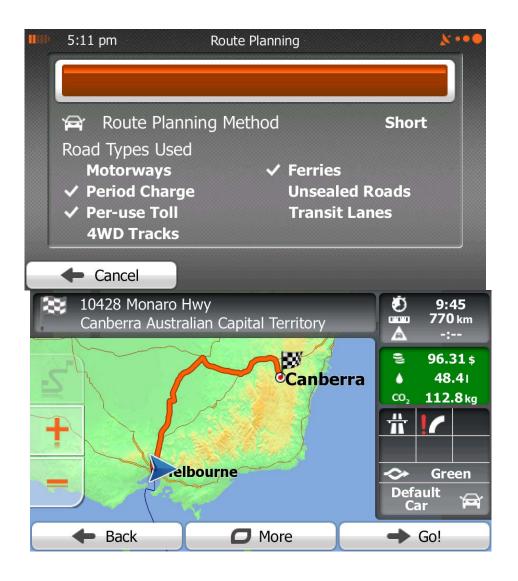

## 3.1.2.2 Searching for a Place of Interest using preset categories

The Preset search feature lets you quickly find the most frequently selected types of Places.

1. If you are on the Map screen, tap Menu to return to the Navigation menu.

2. In the Navigation menu, tap the following buttons:

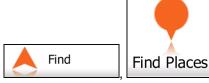

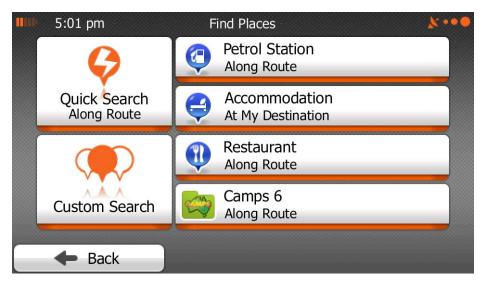

3. The preset search categories appear:

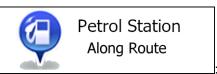

- If an active route exists, petrol stations are searched along the route.
- If there is no active route (destination is not selected), they are searched around the current position.
- If the current position is not available either (no GPS signal), they are searched around the last known position.

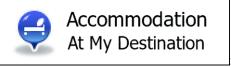

- If an active route exists, accommodation is searched around the destination of the route.
- If there is no active route (destination is not selected), they are searched around the current position.
- If the current position is not available either (no GPS signal), they are searched around the last known position.

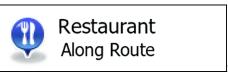

- If an active route exists, restaurants are searched along the route.
- If there is no active route (destination is not selected), they are searched around the current position.
- If the current position is not available either (no GPS signal), they are searched around the last known position.

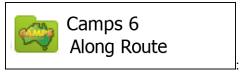

59

- If an active route exists, Camps 6 locations are searched along the route.
- If there is no active route (destination is not selected), they are searched around the current position.
- If the current position is not available either (no GPS signal), they are searched around the last known position.
- 4. Tap any of the quick search buttons to get an instant list of Places.

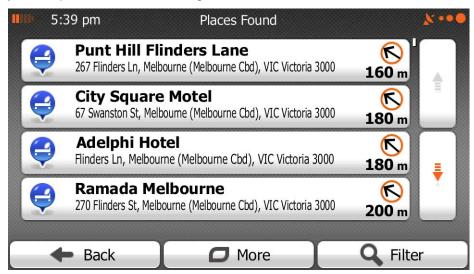

5. (optional) The Places in the list are ordered by their distance from the current or last known position, from the destination or by the length of the necessary detour. If you

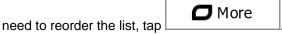

6. Browse the list if necessary and tap one of the list items. A full screen map appears with the selected point in the middle. The name and address of the Place is displayed at the top of the screen.

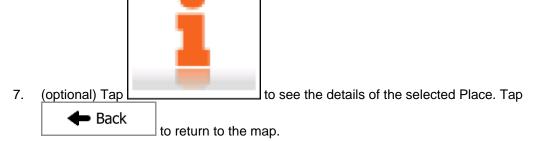

8. If necessary, tap the map somewhere else to modify the destination. The Cursor

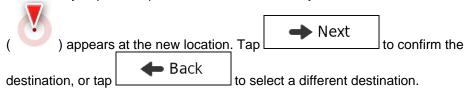

9. After a short summary of the route parameters, the map appears showing the entire route. The route is automatically calculated. Tap for end of the route of the route of th

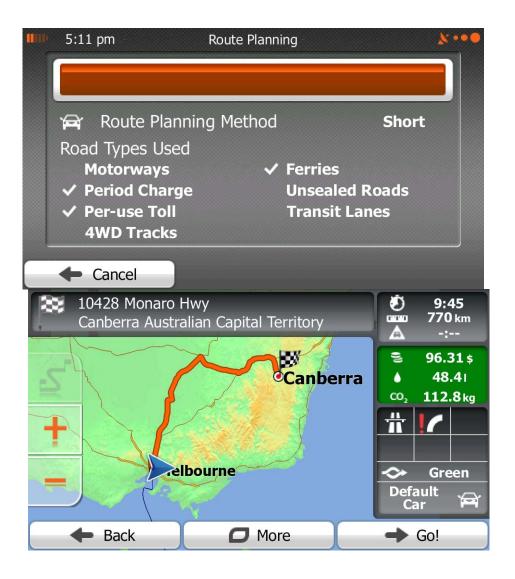

## 3.1.2.3 Searching for a Place of Interest by category

You can search for Places of Interest by their categories and subcategories.

Menu If you are on the Map screen, tap to return to the Navigation menu.

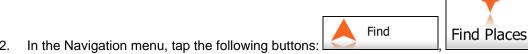

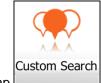

- Tap 3.
- Select the area around which the Place should be searched for:

Tap to search around the current position or if it is not available, around the last know position. (The result list will be ordered by the distance from this position.)

Tap to search for a place within a selected city/town. (The result list will be ordered by the distance from the centre of the selected city/town.)

Tap
 Around
 Destination
 to search for a place around the destination of the active route. (The result list will be ordered by the distance from the destination.)

• Tap to search along the active route, and not around a given point. This is useful when you search for a later stopover that results in a minimal detour only, such as searching for upcoming petrol stations or restaurants. (The result list will be ordered by the length of the necessary detour.)

Alona

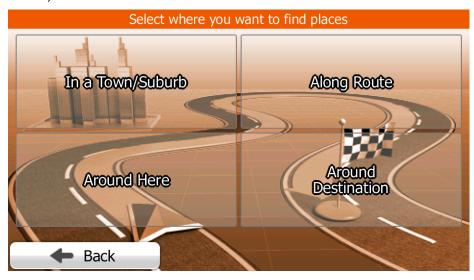

5. (optional) If you have selected , select the city/town to search in.

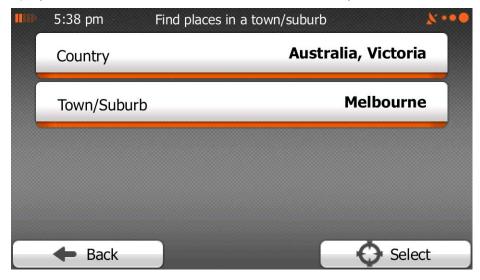

6. Select one of the main Place categories (e.g. Accommodation) or tap

List All Places
to list all Places around the selected location or along the route.

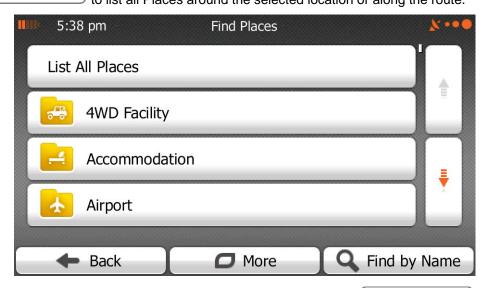

7. Select one of the Place subcategories (e.g. Hotel or Motel) or tap to list all Places in the selected main category around the selected location or along the route.

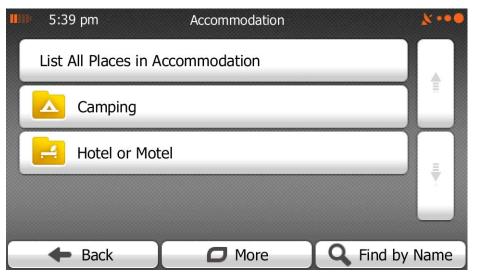

8. Sometimes the list of brands in the selected Place subcategory appears. Select one brand or tap to list all Places in the selected subcategory around the selected location or along the route.

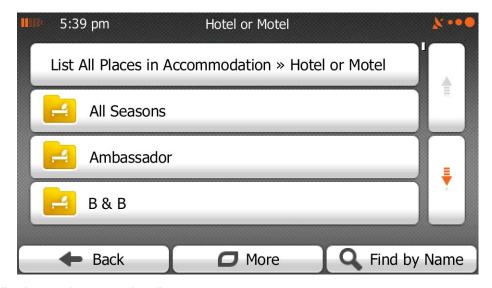

9. Finally, the results appear in a list.

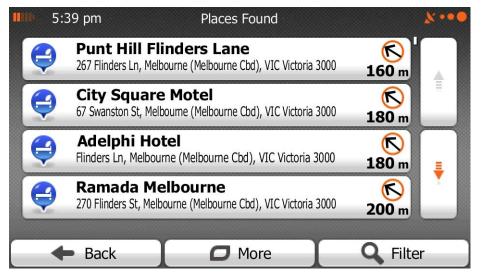

- 10. (optional) The Places in the list are ordered by their distance from the current or last known position, from the selected city/town, from the destination or by the length of the
  - necessary detour. If you need to reorder the list, tap
- 11. Browse the list if necessary and tap one of the list items. A full screen map appears with the selected point in the middle. The name and address of the Place is displayed at the top of the screen.

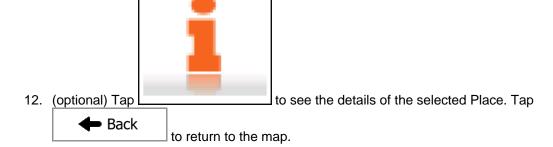

13. If necessary, tap the map somewhere else to modify the destination. The Cursor

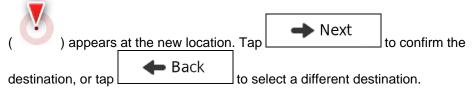

14. After a short summary of the route parameters, the map appears showing the entire route. The route is automatically calculated. Tap

Go!

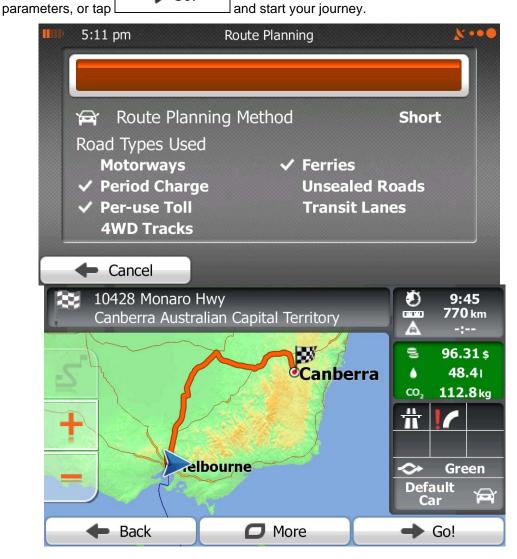

### 3.1.2.4 Searching for a Place of Interest by name

You can search for Places of Interest by their names. You can search around different locations or along your route in the whole Place database or in one Place category or subcategory only.

1. If you are on the Map screen, tap to return to the Navigation menu.

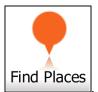

Find

2. In the Navigation menu, tap the following buttons:

Along

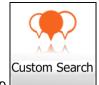

- 3. Tap
- 4. Select the area around which the Place should be searched for:
  - Tap to search around the current position or if it is not available, around the last know position. (The result list will be ordered by the distance from this position.)
  - Tap to search for a place within a selected city/town. (The result list will be ordered by the distance from the centre of the selected city/town.)
  - Tap
     Around
     Destination
     to search for a place around the destination of the active route. (The result list will be ordered by the distance from the destination.)
  - Tap to search along the active route, and not around a given point. This is useful when you search for a later stopover that results in a minimal detour only, such as searching for upcoming petrol stations or restaurants. (The result list will be ordered by the length of the necessary detour.)

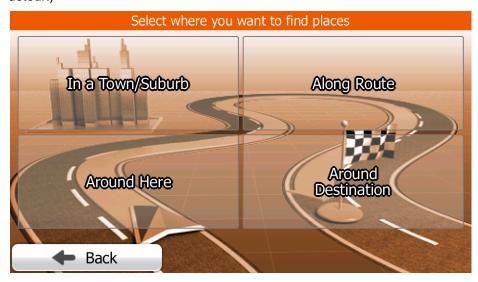

5. (optional) If you have selected \_\_\_\_\_, select the city/town to search in.

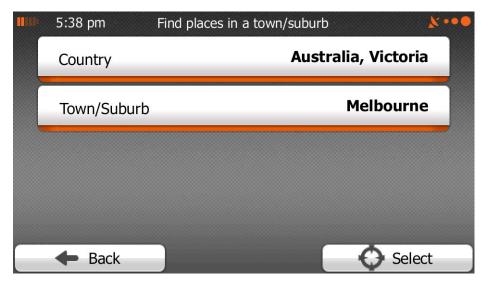

6. Select one of the main Place categories (e.g. Accommodation) to search in or tap

The property of the main Place categories (e.g. Accommodation) to search in or tap to search among all Places.

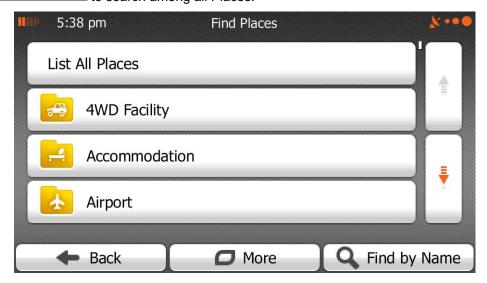

7. Select one of the Place subcategories (e.g. Hotel or Motel) to search in or tap

The selected Place category.

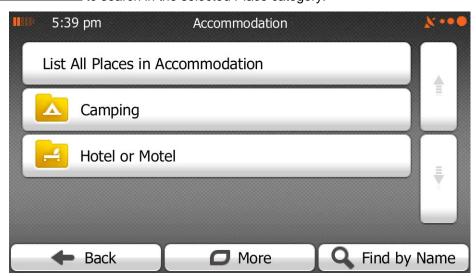

8. Tap Find by Name if you have not done it before.

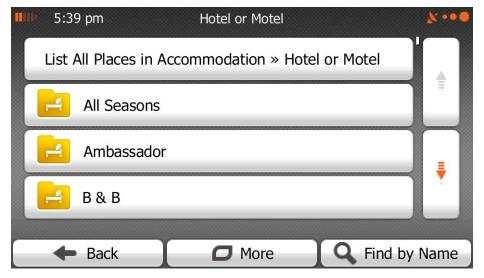

9. Using the keyboard, start entering the name of the Place.

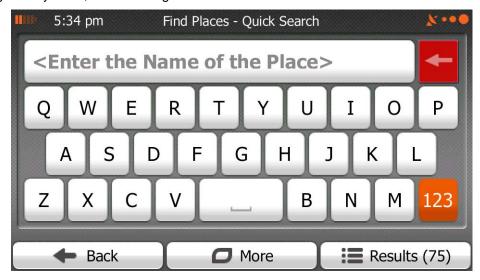

10. After entering a few letters, tap Results to open the list of Places with names containing the entered character sequence.

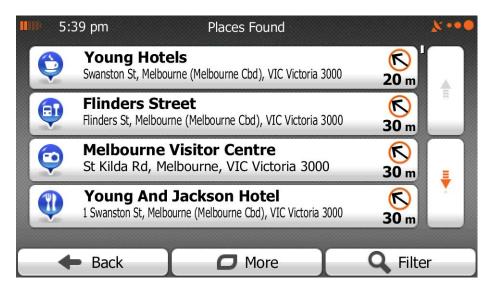

11. (optional) The Places in the list are ordered by their distance from the current or last known position, from the selected city/town, from the destination or by the length of the necessary detour. If you need to reorder the list, tap

12. Browse the list if necessary and tap one of the list items. A full screen map appears with the selected point in the middle. The name and address of the Place is displayed at the top of the screen.

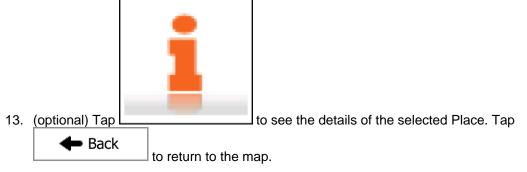

14. If necessary, tap the map somewhere else to modify the destination. The Cursor

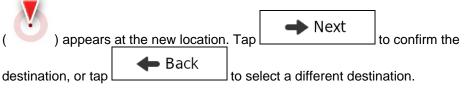

15. After a short summary of the route parameters, the map appears showing the entire route. The route is automatically calculated. Tap

Go!

parameters, or tap

and start your journey.

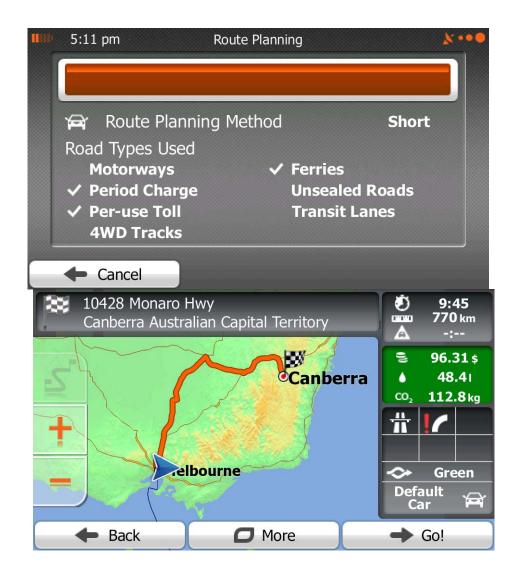

# 3.1.2.5 Selecting nearby assistance from 'Where Am I?'

You can quickly search for nearby assistance from the 'Where Am I?' screen.

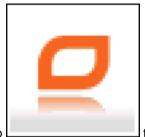

1. On the Map screen, tap \_\_\_\_\_\_to open the Quick menu.

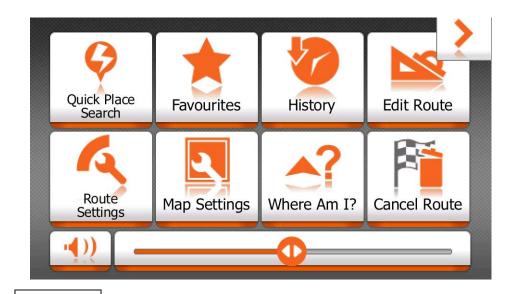

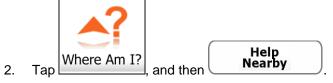

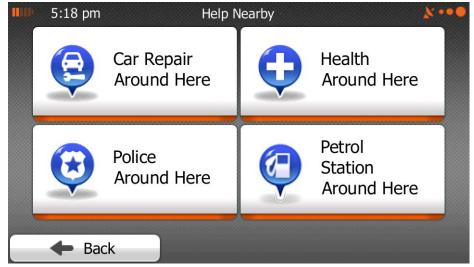

3. Preset search categories appear, all for searching around the current position (or around the last known position if the current position is not available):

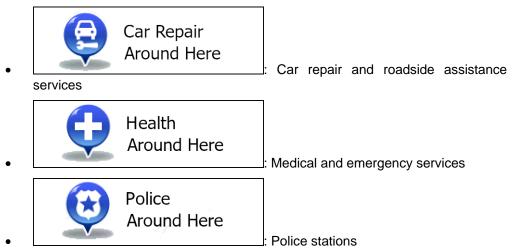

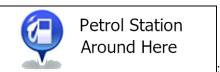

: Petrol stations

4. Tap any of the quick search buttons to get an instant list of that type of Places.

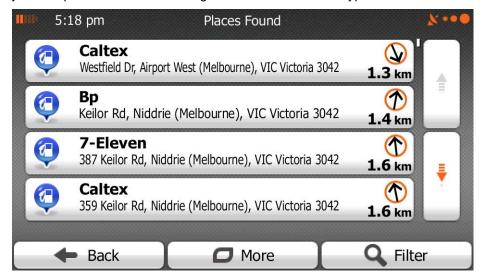

- 5. (optional) The Places in the list are ordered by their distance from the current or last known position, from the selected city/town, from the destination or by the length of the necessary detour. If you need to reorder the list, tap
- 6. Browse the list if necessary and tap one of the list items. A full screen map appears with the selected point in the middle. The name and address of the Place is displayed at the top of the screen.

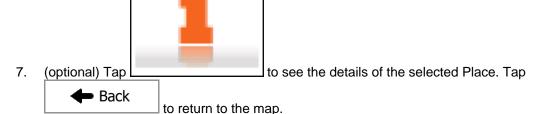

8. If necessary, tap the map somewhere else to modify the destination. The Cursor

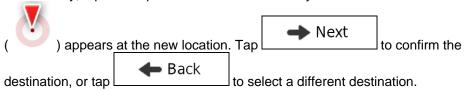

9. After a short summary of the route parameters, the map appears showing the entire route. The route is automatically calculated. Tap for to modify route parameters, or tap and start your journey.

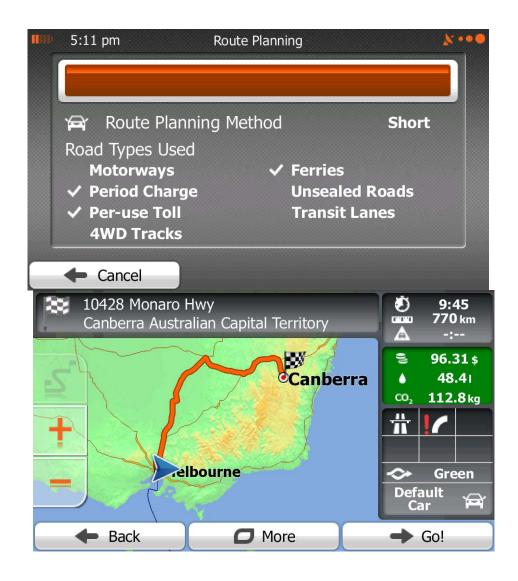

# 3.1.3 Selecting a map location as the destination

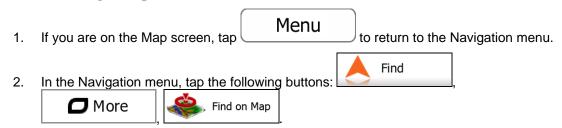

3. Locate your destination on the map: move and scale the map as needed.

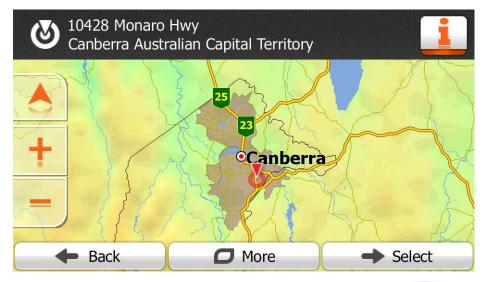

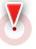

- Tap the location that you want to select as your destination. The Cursor ( appears.
- 5. Tap select to select the Cursor as the destination.
- 6. After a short summary of the route parameters, the map appears showing the entire route. The route is automatically calculated. Tap for to modify route parameters, or tap and start your journey.

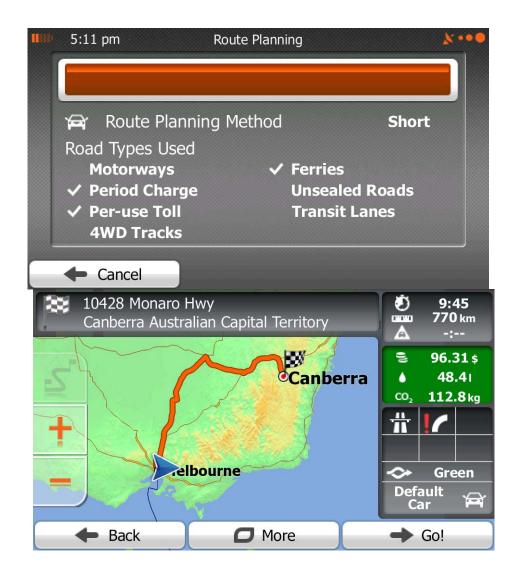

#### 3.1.4 Selecting the destination from your Favourites

You can select a location that you have already saved as a Favourite to be your destination. Adding a location to the list of Favourite destinations is described on page 98.

Access the list of Favourites:

**Favourites** 

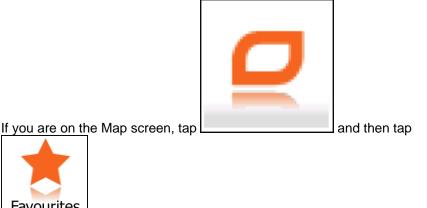

If you are in the Navigation menu, tap

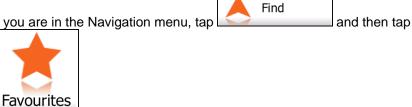

The list of Favourite destinations is displayed. 2.

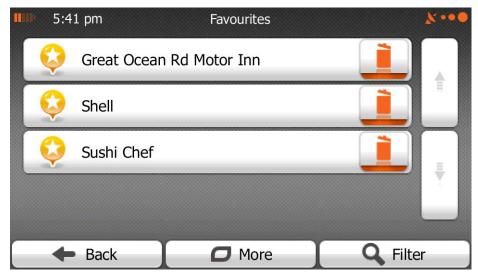

- Tap the Favourite that you want to set as your destination. If necessary, browse down 3. **Q** Filter to see more of the list or tap and enter a few letters from the name of the Favourite destination.
- A full screen map appears with the selected point in the middle. If necessary, tap the 4.

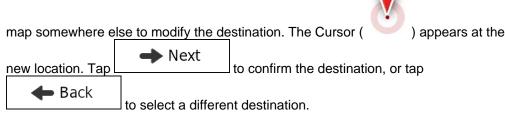

After a short summary of the route parameters, the map appears showing the entire More route. The route is automatically calculated. Tap to modify route parameters, or tap and start your journey.

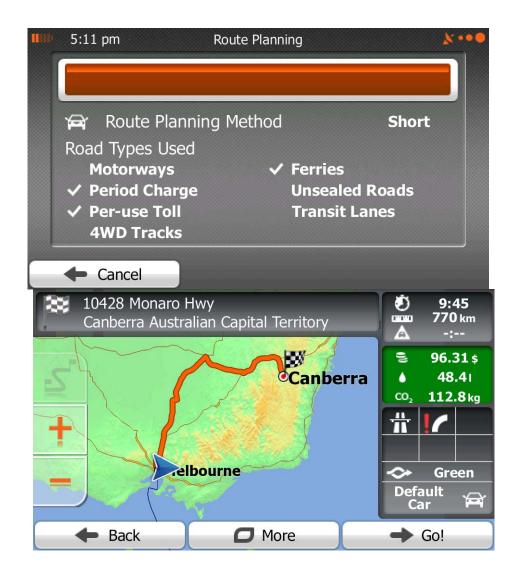

#### 3.1.5 Selecting one of the most likely destinations (Smart History)

The destinations that you have set earlier appear in the History list. Two of those recent destinations are shown in the Destination menu for easy access. Smart History offers these locations based on your navigation habits, using parameters like the current time of day, the day of week, and the current location. The more you use the navigation software, the better it can guess your desired destination.

1. If you are on the Map screen, tap to return to the Navigation menu.

Find

2. In the Navigation menu, tap

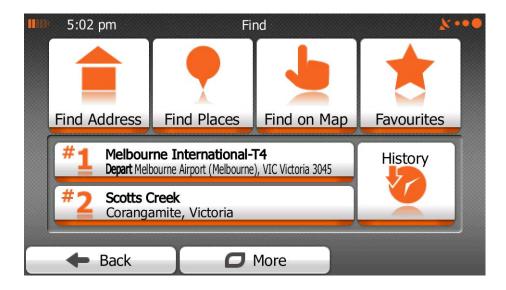

- 3. Tap the destination in the History field.
- 4. A full screen map appears with the selected point in the middle. If necessary, tap the map somewhere else to modify the destination. The Cursor ( ) appears at the new location. Tap to confirm the destination, or tap Back to select a different destination.

5. After a short summary of the route parameters, the map appears showing the entire route. The route is automatically calculated. Tap for end of the map appears showing the entire found for entire formation of the route parameters, and start your journey.

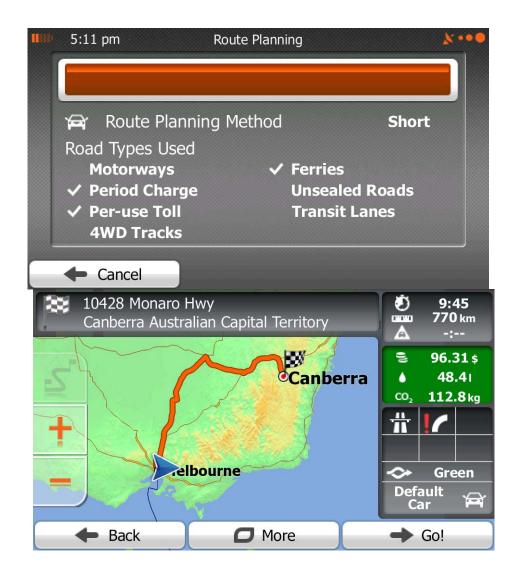

# 3.1.6 Selecting a recent destination from the History

The destinations that you have set earlier appear in the History.

1. Access the History:

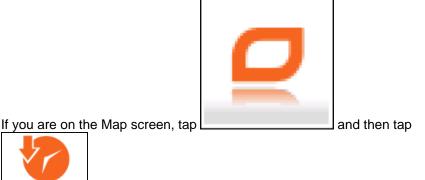

History

If you are in the Navigation menu, tap

Find

and then tap

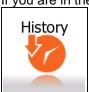

 The list of recent destinations appears. Smart History promotes three destinations to the first page based on your previous routes (most likely destinations). The rest of the destinations are ordered by time they were last selected. If necessary, scroll the list to see earlier destinations.

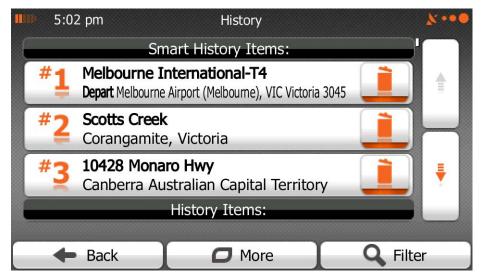

- Select a destination from the list.
- 4. A full screen map appears with the selected point in the middle. If necessary, tap the

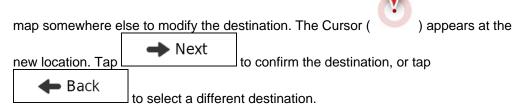

5. After a short summary of the route parameters, the map appears showing the entire route. The route is automatically calculated. Tap More to modify route parameters, or tap and start your journey.

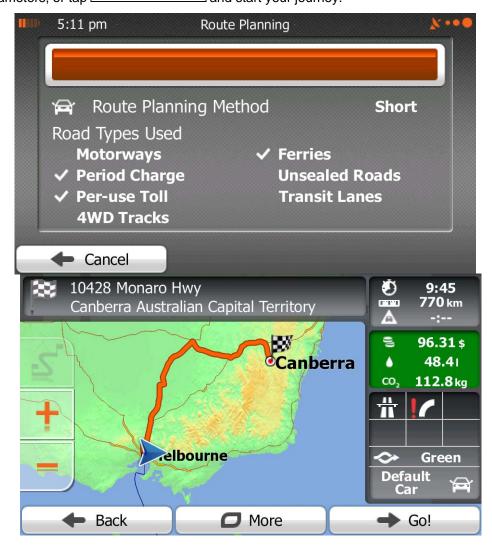

#### 3.1.7 Entering the coordinate of the destination

You can also select a destination by entering its coordinate. Do as follows:

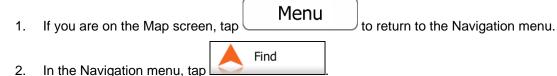

- 3. Open the More menu and tap Coordinate
- 4. You can enter the latitude and longitude values in any of the following formats: decimal degrees; degrees and decimal minutes; or degrees, minutes and decimal seconds.

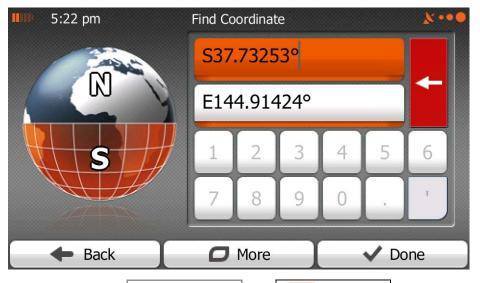

5. (optional) If necessary, tap then then and enter the coordinate in UTM format.

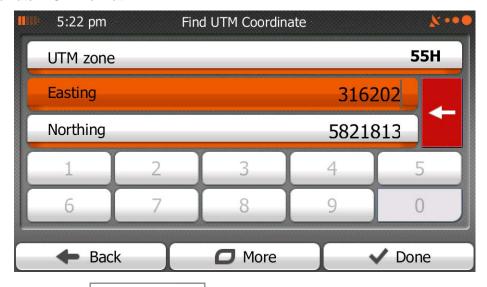

- 6. When finished, tap
- 7. A full screen map appears with the selected point in the middle. If necessary, tap the

map somewhere else to modify the destination. The Cursor (

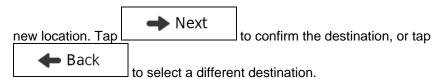

8. After a short summary of the route parameters, the map appears showing the entire route. The route is automatically calculated. Tap

More to modify route parameters, or tap

and start your journey.

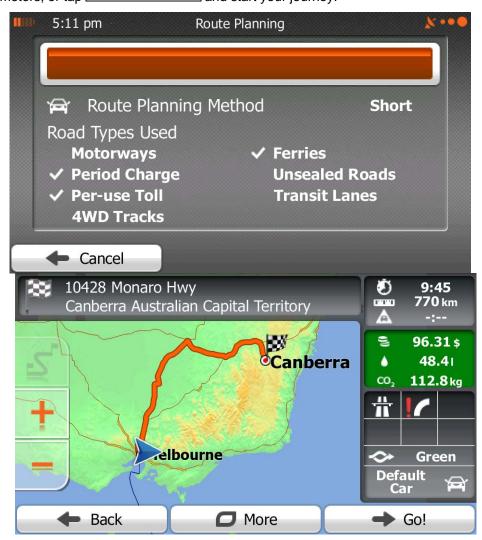

#### 3.1.8 Building a route from the list of destinations (Create Route)

You can also build your route destination by destination from the My Route menu.

1. If you are on the Map screen, tap to return to the Navigation menu.

2. In the Navigation menu, tap

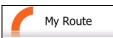

3. Tap Create Route

5.

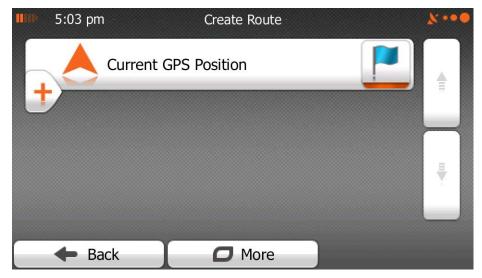

4. There is only one line in the list of route points, the start point of the route, normally the current GPS position.

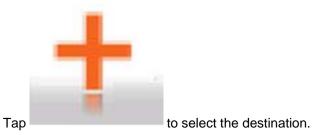

6. The Destination menu appears and you can select the destination of the route the same way as described in the previous sections.

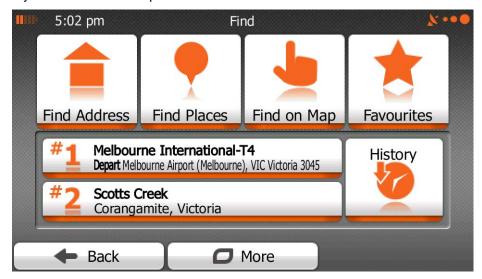

7. When the new destination is selected, the list returns.

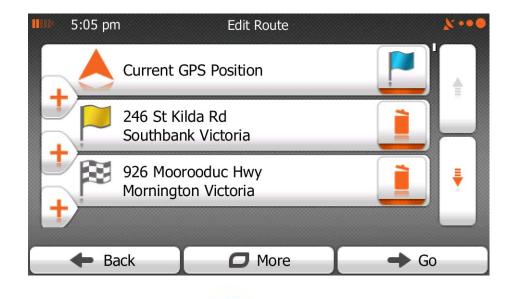

8. To add more destinations, tap where you want to insert the new route point in the list, and repeat the above procedure.

# 3.2 Viewing the entire route on the map

It is easy to get a map overview of the active route. Do as follows:

- 1. If you are on the Map screen, tap to return to the Navigation menu.
- 2. In the Navigation menu, tap

  My Route
- 3. Tap Overview . The active route is displayed in its full length on the map together with additional information and controls.

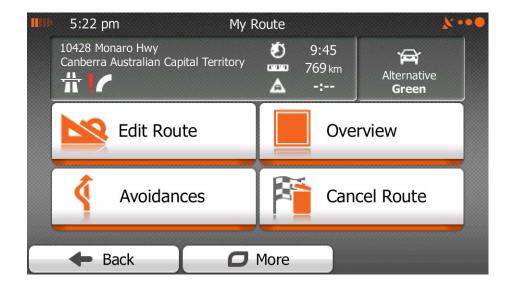

# 3.3 Checking route parameters and accessing route related functions

You can check different parameters of the route recommended by HEMA NAVIGATOR.

- 1. If you are on the Map screen, tap to return to the Navigation menu.
- 2. In the Navigation menu, tap My Route
- 3. The following pieces of information are displayed:
  - The name and/or address of the destination.
  - Warning icons (if any). They provide extra information about your route (e.g. unpayed roads or toll roads to be taken).
  - The total time of the route.
  - The total length of the route.
  - Estimated delay calculated from traffic events on your route.
  - The symbol of the vehicle type used in route calculation.
  - The route planning method (e.g. Fast).

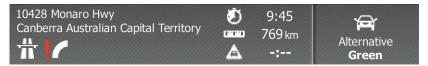

- 4. You have the following options on this screen (for detailed instructions on how to use them, see the next chapter):
  - Tap
     to edit the route: to add or remove destinations or change their sequence. You can also set a route start point other than your current location. This can be useful to plan and save a future trip.
  - Overview
     to display the entire route on the map.

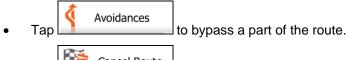

- Tap
   To open a list with more options like selecting from route alternatives, changing route parameters, simulating the route, saving the active route or loading a previously saved route.

# 3.4 Modifying the route

When navigation is already started, there are several ways to modify the active route. The following sections show some of those options.

# 3.4.1 Selecting a new destination when already having a route: New Route, Waypoint or Final Destination

If you already have a recommended route and you select a new destination as described in the above sections, the application will ask you whether to start a new route, add a new waypoint (intermediate destination) to the route or append the newly selected destination at the end of the current route.

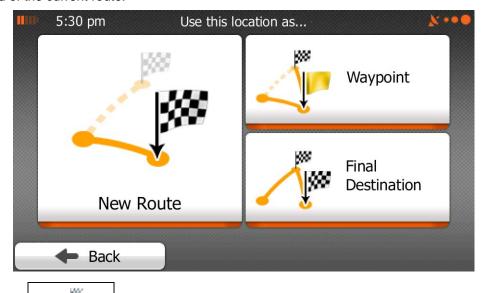

Tap New Route to plan a new route to the newly selected location. The previous destination and waypoint(s) are deleted.

• Tap to add the newly selected location as an intermediate destination to your route. The other destinations of the route remain intact. Note: the new waypoint is placed among destinations to keep the route optimal. To decide where a waypoint to appear, use the Edit Route feature.

Tap Final Destination to append the newly selected destination at the end of the route.

The other destinations of the route remain intact. The previous final destination is now the last waypoint.

#### 3.4.2 Setting a new starting position for the route

For normal navigation, all routes are planned from the current position. In order to check future routes, simulate them or see their length in time and distance, you can turn off the GPS receiver. Then you can set the starting point of the route to a different location than the current GPS position.

1. If you are on the Map screen, tap Menu to return to the Navigation menu.

My Route

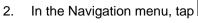

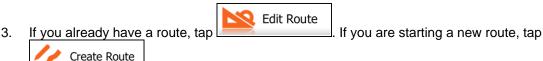

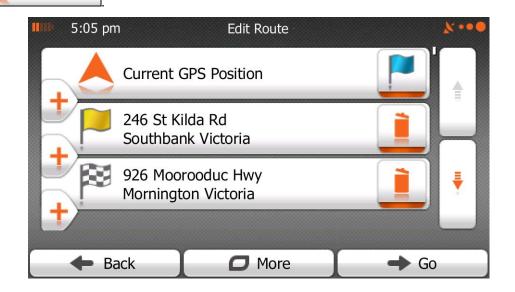

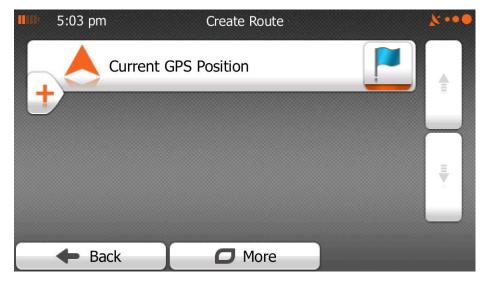

4. The first line is the start of the route, normally the current GPS position. Tap

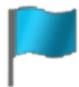

and confirm your action at the warning message.

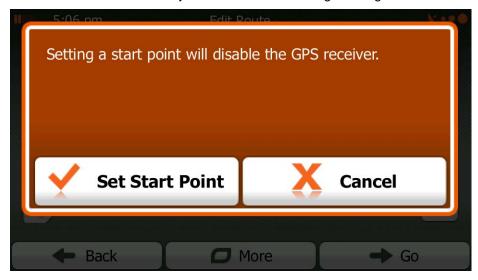

5. The Destination menu appears and you can select the start point of the route the same way you select a destination.

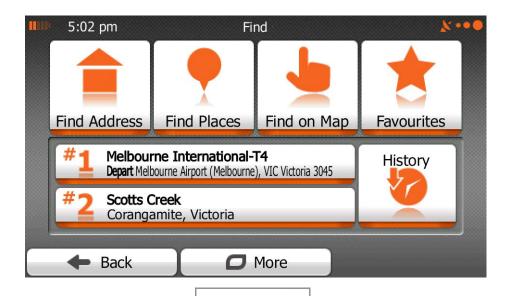

- 6. When the new start point is set, tap
- 7. The map returns with a transparent Vehimarker (showing that there is no GPS reception). If an active route already existed, it is now recalculated starting from the selected location.

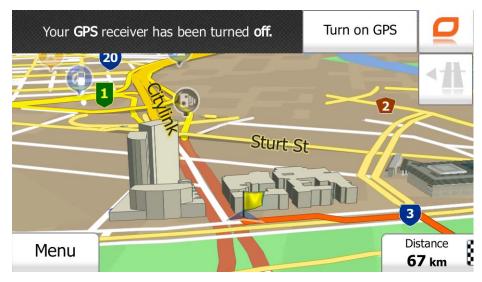

8. To return to normal navigation, tap

# Turn on GPS

### **3.4.3** Editing the list of destinations (Edit Route)

You can edit the route by modifying the list of destinations. You can add or remove destinations, modify the start position or reorder the list.

- 1. If you are on the Map screen, tap to return to the Navigation menu.
- 2. In the Navigation menu, tap My Route
- 3. Tap Edit Route

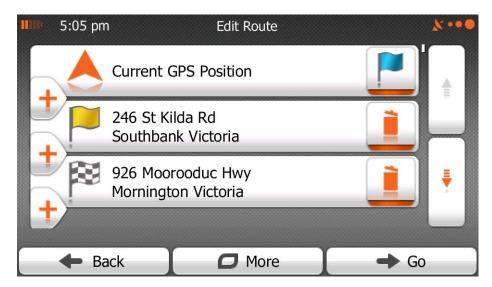

4. You have the following options:

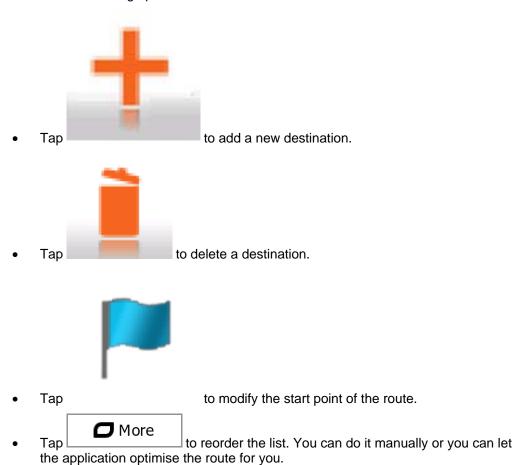

#### 3.4.4 Pausing the active route

You do not need to pause the active route: when you start driving again, HEMA NAVIGATOR restarts the voice instructions from your position.

# 3.4.5 Cancelling the active route

To cancel the navigated route, do one of the following:

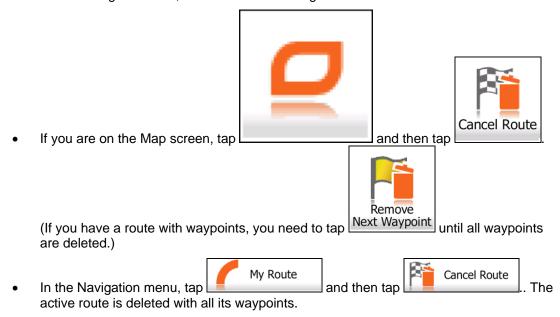

# 3.4.6 Checking route alternatives when planning the route

You can select from different route alternatives or change the route planning method after you have selected a new destination. Do as follows:

1. Select a destination as explained earlier, and get to the route confirmation screen.

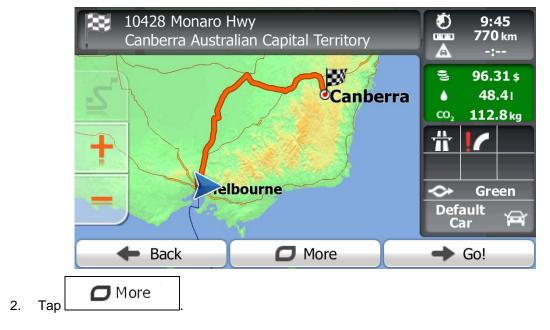

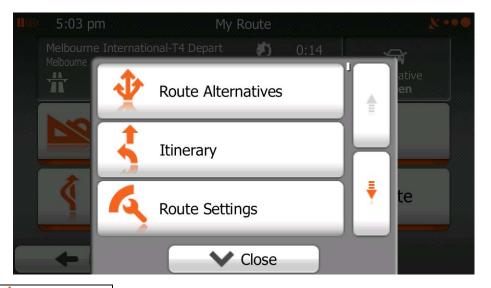

3. Tap Route Alternatives

4. You see the basic details of three route alternatives with the selected route planning method. Tap any of them to see it on the map.

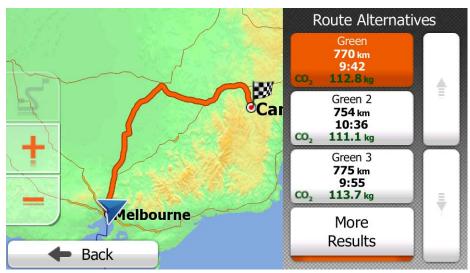

5. Or if you cannot find a good alternative, tap routes with different routing methods.

More Results and scroll down for

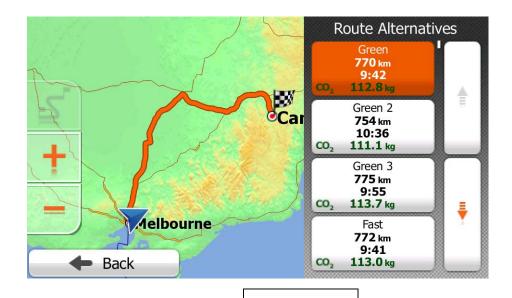

6. Select one of the route alternatives and tap previous screen. HEMA NAVIGATOR recalculates the route. The orange line now shows the new recommended route.

#### 3.4.7 Checking route alternatives for an existing route

To recalculate the active route with a different route planning method, you can modify the Route settings (page 119). There is another way to do this and to compare different route alternatives with the same route planning method. Do as follows:

1. If you are on the Map screen, tap to return to the Navigation menu.

My Route

2. In the Navigation menu, tap

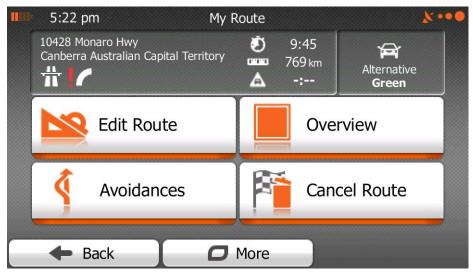

3. Tap More

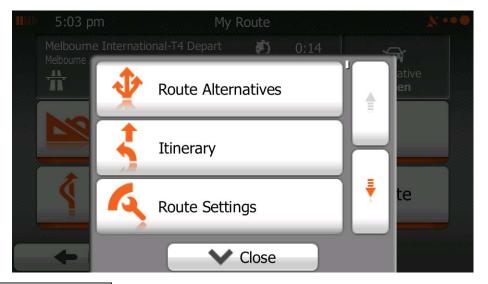

- 4. Tap Route Alternatives
- 5. You see the basic details of three route alternatives with the selected route planning method. Tap any of them to see it on the map.

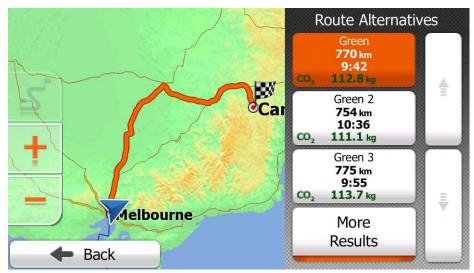

6. Or if you cannot find a good alternative, tap routes with different routing methods.

More Results and scroll down for

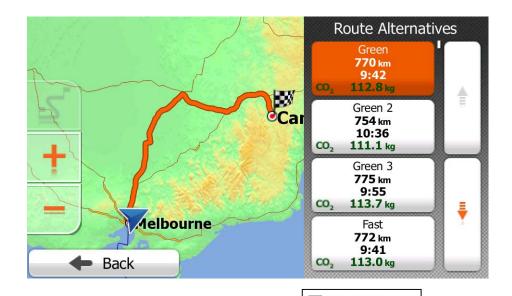

7. Select one of the route alternatives then tap and hold \_\_\_\_\_\_ for a few seconds to return to the Map screen. HEMA NAVIGATOR recalculates the route. The orange line now shows the new recommended route.

#### 3.4.8 Changing the vehicle used in route planning

To recalculate the active route for a different vehicle, do as follows. These changes can also be made in Settings (page 119).

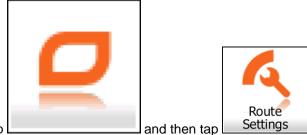

1. On the Map screen, tap

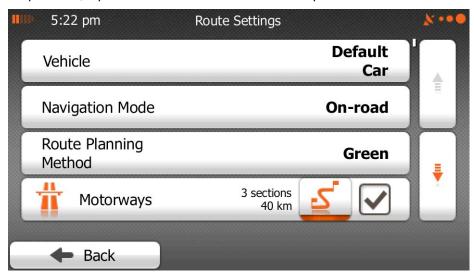

2. Tap Vehicle and then tap one of the following:

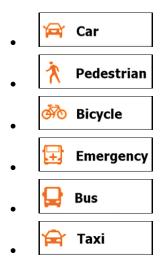

3. HEMA NAVIGATOR recalculates the route optimised for the new vehicle type. The orange line now shows the new recommended route.

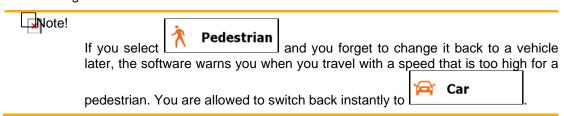

#### 3.4.9 Changing the road types used in route planning

To recalculate the active route with different road type preferences, do as follows. These changes can also be made in Settings (page 119).

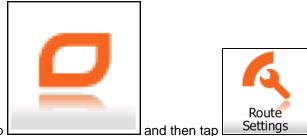

1. On the Map screen, tap

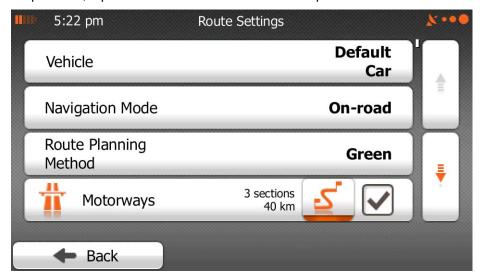

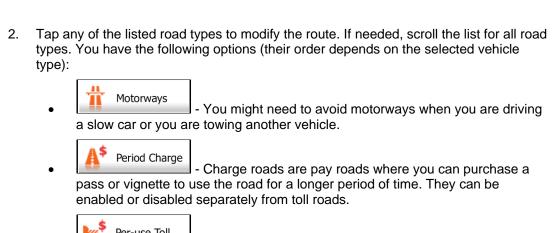

- HEMA NAVIGATOR includes toll roads (pay roads where there is a per-use charge) in the routes by default. If you disable toll roads, HEMA NAVIGATOR plans the best toll-free route.
- HEMA NAVIGATOR includes ferries in a planned route by default. However, a map does not necessarily contain information about the accessibility of temporary ferries. You might also need to pay a fare on ferries.
- Unsealed Roads
   HEMA NAVIGATOR excludes unpaved roads by default: unpaved roads can be in a bad condition and usually you cannot reach the speed limit on them.
- 4WD Tracks
   4WD tracks are dirt roads in very poor condition. They can only be driven by 4WD vehicles.HEMA NAVIGATOR excludes 4WD tracks by default.
- 3. Tap to confirm the changes. HEMA NAVIGATOR recalculates the route. The orange line now shows the new recommended route.

#### 3.5 Saving a location as a Favourite destination

You can add any location to Favourites, the list of frequently used destinations. Planning a route to one of the Favourite destinations is described on page 75.

- 1. Select a destination as described before. It can be an address, a Place, any location on the map, a previously used destination from History, a coordinate or a location where a photo was taken.
- 2. When the full screen map appears with the selected location in the middle, tap

  More

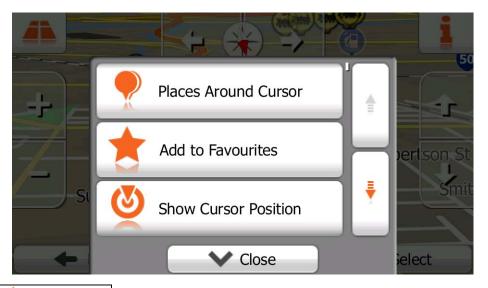

- 3. Tap Add to Favourites
- 4. (optional) Using the keyboard, you can change the name offered for the Favourite. Tap to enter numbers or symbols.

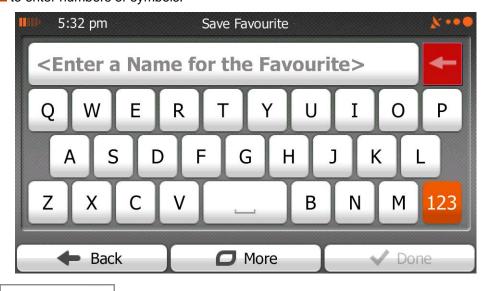

5. Tap to save the location as a new Favourite destination.

# 3.6 Saving a location as an alert point

You can save any map location as an alert point (for example a speed camera or a railway crossing).

1. Browse the map and select a location. The red Cursor appears there.

2. Tap More

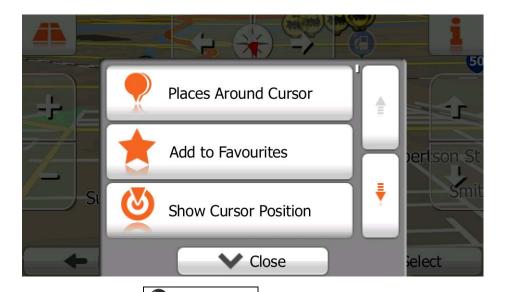

3. Scroll down the list and tap

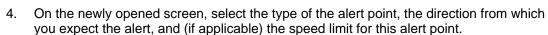

Add Alert Point

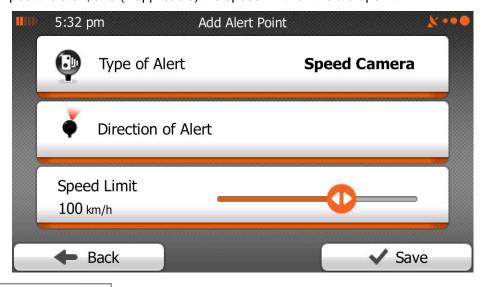

5. Tap Save to save the location as a new alert point.

# 3.7 Editing an alert point

You can edit a previously saved or uploaded alert point (for example a speed camera or a railway crossing).

1. Browse the map and select the alert point to edit. The red circle appears around the alert point.

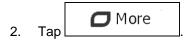

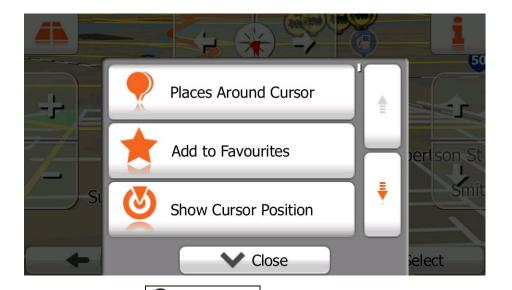

- 3. Scroll down the list and tap
- 4. On the newly opened screen, modify the type of the alert point, the direction from which you expect the alert, or (if applicable) the speed limit for this alert point.

Edit Alert Point

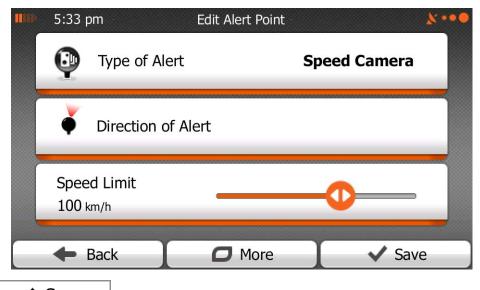

5. Tap to save the changes to the alert point.

# 3.8 Watching the simulation of the route

You can run a simulated navigation that demonstrates the active route. Do as follows:

If you are on the Map screen, tap Menu to return to the Navigation menu.
 In the Navigation menu, tap

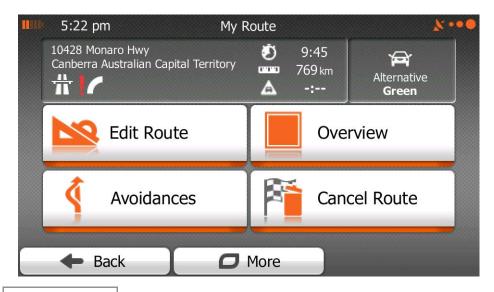

3. Tap More

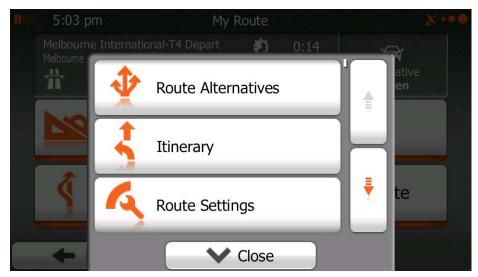

4. Scroll down the list and tap Simulate Navigation. The simulation starts from the starting point of the route, and using a realistic speed, it leads you through the whole recommended route.

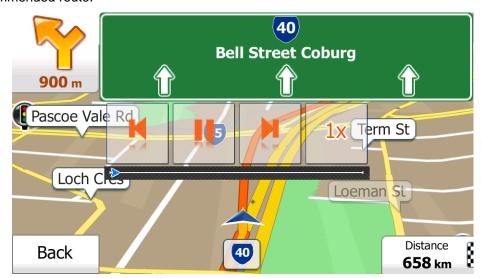

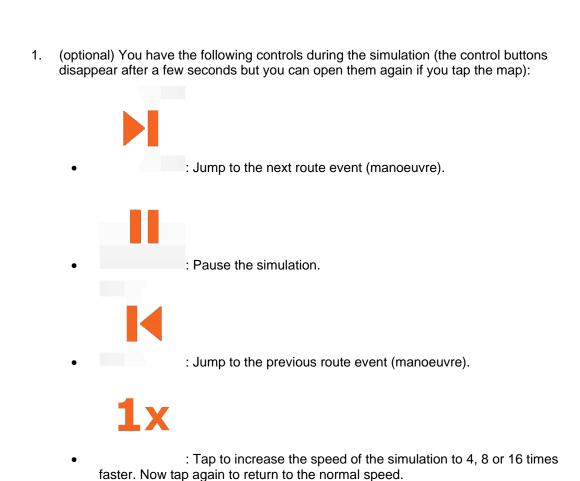

2. Tap Back to stop the simulation.

# 4 Off-road navigation

When first started, HEMA NAVIGATOR calculates routes using the road network of the high quality vector maps provided with the product. You can switch the application to off-road mode in Navigation settings in one of the following ways:

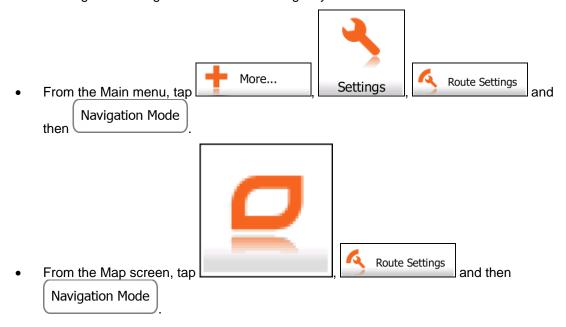

Most of the procedures described for on-road navigation also apply to off-road navigation. However, there are some that are not available in this navigation mode (for example you cannot open the itinerary as you have no manoeuvres just route points and straight lines between them).

#### 4.1 Selecting the destination of the route

Selecting the start point or a destination (waypoint or final destination) is the same as described at on-road navigation. The only difference is that route points are linked to form a route with straight lines regardless of the road network and traffic regulations.

#### 4.2 Navigating in off-road mode

The real difference between the on-road and off-road modes is the navigation itself. When you are on the Map screen with an off-road route:

- your position and heading is not aligned with the nearest road and
- there is no turn by turn navigation just a recommended direction.

You see a light blue line drawn between your current position and the next destination to reach. The Turn Preview field in the top left corner shows a compass with your bearing and the distance of the next destination.

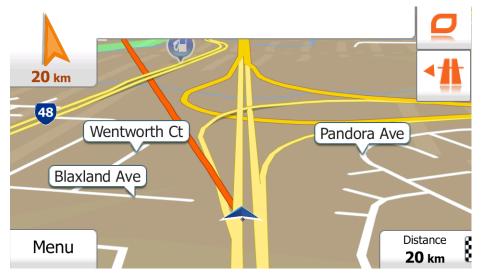

When you reach a waypoint, the light blue line will show the direction to the next destination. (Future legs of the route are shown with orange lines.)

When you reach the final destination, navigation ends.

#### **5 Reference Guide**

On the following pages you will find the description of the different concepts and menu screens of HEMA NAVIGATOR.

#### **5.1 Concepts**

#### 5.1.1 Smart Zoom

Smart Zoom provides much more than just a usual automatic zoom feature:

- While following a route: when approaching a turn, it will zoom in and raise the view
  angle to let you easily recognise your manoeuvre at the next junction. If the next turn is
  at a distance, it will zoom out and lower the view angle to be flat so you can see the
  road in front of you.
- While driving without an active route: Smart Zoom will zoom in if you drive slowly and zoom out when you drive at high speed.

#### **5.1.2** Daytime and night colour themes

HEMA NAVIGATOR uses different colour themes during the day and during the night for both the map and the menu screens.

- Daytime colours are similar to paper road maps, and the menus are bright.
- The night colour themes use dark colours for large objects to keep the average brightness of the screen low.

HEMA NAVIGATOR offers different daytime and night colour profiles. It can also switch automatically between the daytime and the night schemes based on the current time and GPS position a few minutes before sunrise, when the sky has already turned bright, and a few minutes after sunset, before it becomes dark.

#### 5.1.3 Route calculation and recalculation

Your software calculates the route based on your preferences:

Route planning methods:

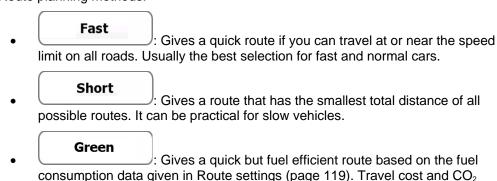

emission calculations are estimations only. They cannot take elevations, curves and traffic conditions into account.

• Results in a route with fewer turns and no difficult manoeuvres. With this option, you can make HEMA NAVIGATOR to take, for example, the motorway instead of a series of smaller roads or streets.

#### Vehicle types:

When creating a new vehicle profile, select one of the below vehicle types. Besides the below mentioned conditions, dimension, weight and freight hazard restrictions can also be taken into account when planning a route.

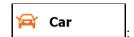

- Manoeuvre restrictions and directional constraints are taken into account when planning a route.
- Roads are used only if access for cars is allowed.
- Private roads and resident-only roads are used only if they are inevitable to reach the destination.
- Walkways are excluded from routes.

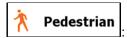

- Neither manoeuvre restrictions nor directional constraints are taken into account when planning a route.
- Roads are used only if access for pedestrians is allowed.
- Controlled-access roads are excluded from routes.
- A private road is used only if the destination is there.
- Speed limits are not used in route calculation and an average walking speed is used when calculating the estimated time of arrival.

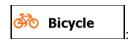

- Manoeuvre restrictions and directional constraints (if they are applied to bicycles in the map data) are taken into account when planning a route.
- Roads are used only if access for bicycles or pedestrians is allowed.
- Controlled-access roads are excluded from routes.
- A private road is used only if the destination is there.
- Speed limits are not used in route calculation and an average cycling speed is used when calculating the estimated time of arrival.

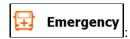

- All manoeuvres are available in intersections.
- Directional constraints are taken into account the way that opposite direction is allowed with a low speed.
- A private road is used only if the destination is there.
- Walkways are excluded from routes.

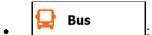

- Manoeuvre restrictions and directional constraints are taken into account when planning a route.
- Roads are used only if access for buses is allowed.
- Private roads, resident-only roads and walkways are excluded from routes.

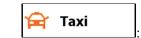

- Manoeuvre restrictions and directional constraints are taken into account when planning a route.
- Roads are used only if access for taxis is allowed.
- Private roads, resident-only roads and walkways are excluded from routes.
- Road types used or avoided in route calculation:

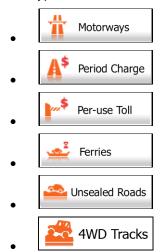

Whenever data exist, route calculation takes into account statistical traffic data for the given day of week and time of day (page 1).

Your software automatically recalculates the route if you deviate from the proposed itinerary.

For further information about Route settings, see page 119.

#### 5.1.4 Green routing

Route calculation is not only about finding the quickest or shortest route. For some of the vehicle types, you can also check the fuel consumption and  $CO_2$  emission when planning a route, and you can create cost effective routes with less effect on the environment.

In Route settings, you can edit the parameters of the selected vehicle. Enter the fuel consumption values and the price of the fuel. You can also select whether you want to see the difference between your route and the green route even if the selected routing method is not Green.

After the above parameters are set, select as route planning method to get a fast but also fuel efficient route. Note that travel cost and CO<sub>2</sub> emission calculations are estimations only. They cannot take elevations, turns, curves and traffic conditions into

account. Also, this routing is not meant to give you the "greenest" route of all. It is still important to travel quickly so the result is a fast route with low fuel consumption and  $CO_2$  emission.

With a vehicle type where green routing is selectable, whichever route planning method is selected, the Green details are also shown when you confirm the route:

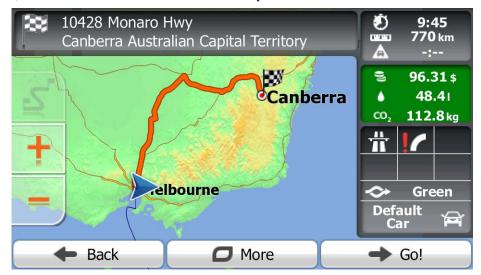

If the selected route planning method is not Green, and you have allowed the application to show the green alternative, the price, fuel consumption and  $CO_2$  emission differences between your selected route and the Green route are also shown on this screen:

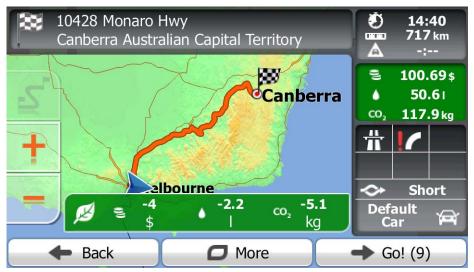

Tap the field with these details to switch the route to Green immediately.

### 5.1.5 Road safety cameras and other proximity alert points

There is a special proximity warning for road safety cameras (like speed or red light cameras) and other proximity alert points (like schools or railroad crossings). These alert points are preloaded in HEMA NAVIGATOR. You can download more from www.naviextras.com or you can upload points in a specific text file if needed.

You can also add your own alert points or edit the preloaded or uploaded points. See page 99 for details.

The application can warn you when you approach road safety cameras like speed cameras or dangerous areas like school zones or railroad crossings. You can set up the different alert types individually in Sound and Warning settings (page 116).

The following alert types are available:

- Audio warning: beeps or the spoken type of the alert can be played while you are approaching one of these points, or extra alert sounds if you exceed the given speed limit while approaching.
- Visual warning: the type of the alert point, its distance and the related speed limit appear on the Map screen while you are approaching one of these cameras. The distance from the camera is also displayed.

For some of the alert points, the enforced or expected speed limit is available. For these points, the audio alert can be different if you are below or above the given speed limit.

- Only when speeding: The audio alert is only played when you exceed the given speed limit.
- When approaching: The audio alert is always played. In order to draw your attention, the alert can be different if you exceed the speed limit.

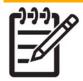

The warning for road safety cameras is disabled when the GPS position is not yet available or if you are in certain countries where road safety camera warning is prohibited.

Note!

## 5.1.6 Speed limit warning

Maps may contain information about the speed limits of the road segments. HEMA NAVIGATOR is able to warn you if you exceed the current limit. This information may not be available for your region (ask your local dealer), or may not be fully correct for all roads in the map. Speed warning can be fine-tuned in Sound and Warning settings (page 116).

You can set the relative speed above which the application initiates the warning.

The following alert types are available:

- Audio warning: you receive a verbal warning when you exceed the speed limit with the given percentage.
- Visual warning: the current speed limit is shown on the map when you exceed it (for

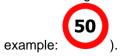

You can also choose to see the speed limit sign on the map all the time.

# 5.1.7 Battery and GPS position quality indicators

You can find useful information in the top corners of menu screens.

The battery symbol in the top left corner, next to the current time shows information about the rechargeable battery of the device.

| Icon     | Description                                                 |
|----------|-------------------------------------------------------------|
| <b>₩</b> | The battery is charging. The device runs on external power. |
| IIIII•   | The battery is not charging but it is full.                 |
| IIIII-   | The battery is not full but it still has enough capacity.   |
| IIIII-   | You need to recharge the battery.                           |

In the top right corner, the GPS reception quality icon shows the current accuracy of the position information.

| Icon           | Description                                                                                                    |
|----------------|----------------------------------------------------------------------------------------------------|
| ו••            | HEMA NAVIGATOR has no connection to the GPS receiver: GPS navigation is not possible.                                                                                                    |
|                | Devices with a built-in GPS receiver are permanently connected. On such devices, the icon does not appear in normal circumstances.                                                            |
| <b>X</b> • • • | HEMA NAVIGATOR is connected to the GPS receiver, but the signal is too weak and the receiver cannot determine the GPS position.  GPS navigation is not possible.                              |
| <b>*•••</b>    | Only a few satellites are received. Position information is available, but elevation (altitude) cannot be calculated.  GPS navigation is possible, but the position error may be significant. |
| ו••            | Altitude information is available, the position is a 3D position.  GPS navigation is possible.                                                                                                |

### 5.1.8 Stored and real-time traffic information in route planning

The recommended route is not always the same between two points. Offline statistical traffic information (historical speed information or traffic patterns) can be taken into account in the route calculation based on the time of day and the day of week whenever suitable data exists. In addition, real-time traffic information can help you avoid current traffic events like temporary road closures or a traffic jam caused by an accident. Both functions are subject to data availability.

You can display the historical traffic information on the map if you browse the map and select this option from the More menu. A 2D map is displayed with road segments coloured by the density of the traffic in the given period. The current information is shown when you open the screen. Modify the day of week and the time of day to see the desired period.

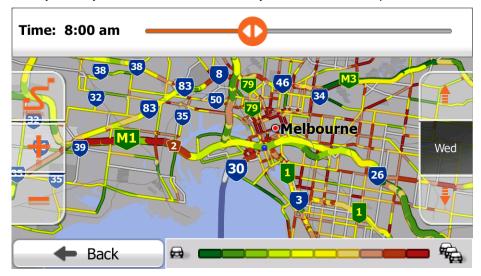

#### 5.1.8.1 Historical traffic

If statistical traffic information is stored with the map data, HEMA NAVIGATOR can take them into account when planning a route. In normal cases, these statistics help you avoid usual traffic jams on the given day of week in the given hour but in some cases like on public holidays that fall on normal weekdays, they can be misleading. You can disable this feature in Traffic settings (page 1).

You can display statistical traffic information on the map if you browse the map and select this option from the More menu.

### 5.2 'More' menu

The 'More' menu provides you with various options and additional applications. Tap the following buttons:

Menu

More...

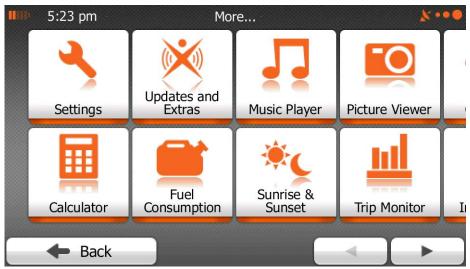

| Button             | Description                                                                                                    |
|--------------------|----------------------------------------------------------------------------------------------------|
| 3                  | You can configure the program settings, and modify the behaviour of HEMA NAVIGATOR. Fine-tune route planning options, change the look of the Map screen, turn on or off warnings, or restart the Configuration wizard, etc. |
| Settings           | See the next chapter for details.                                                                                                    |
| Updates and Extras | Visit www.naviextras.com to get additional content, such as new maps or 3D landmarks and useful applications.                                                                                                    |

| Music Player           | Access the music player application to play backround music during navigation. Create a playlist from the music files stored on your device and entertain yourself during your journey. Audio warnings and guidance messages still guide you on your route as the application can fade the music while these announcements are played.                                                                 |
|------------------------|----------------------------------------------------------------------------------------------------|
| Picture Viewer         | Access the Picture Viewer application. View the pictures stored on your device. If coordinates are stored in your photos, you can start navigating to the place where the selected photo was taken.                                                                                                    |
| Unit<br>Converter      | Access travel applications: the unit converter helps you convert between various different international units for temperature, speed, area or pressure, etc.                                                                                                    |
| Clothing               | Access travel applications: the clothing size converter helps you convert between various different international size units for men's or women's cloth types and shoes.                                                                                                    |
| Calculator             | The scientific calculator helps you in all your calculation needs. Tap the Mode button for additional functions and use the memory to save your results.                                                                                                    |
| Fuel<br>Consumption    | The Fuel consumption monitor helps you keep track of the consumption of your car even if you do not use navigation for all your journeys. Set the initial odometer value and then record the distance taken and fuel filled in whenever you fill your car. You can also set reminders for regular car maintenance.                                                                                     |
| Sunrise &<br>Sunset    | Tap this button to see the sunlit and dark areas of the world. Your current location and route points are marked on the map. Tap the Details button to see the exact sunrise and sunset times for all your route points (your current location, all waypoints and the final destination).                                                                                                    |
| Trip Monitor           | If you save your trip logs when you arrive at some of your destinations or let the application automatically save the trip logs for you, those logs are all listed here. Tap one of the trips to see the trip statistics, speed and altitude profile. If track log has also been saved, you can display it on the map with the selected colour. Track logs can be exported to GPX files for later use. |
| Country<br>Information | Select a country from the list and see useful driving information about the selected country. Information may include speed limits on different road types, the maximum blood alcohol level and any compulsory equipment you need to show when stopped by the police.                                                                                                    |

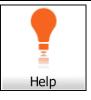

Run the Demo to watch sample route simulations to see how navigation works.

The About section provides you with product information. Read the Software and Database End User License Agreement, or check the map and other contents of the application. You can also access program usage statistics.

# 5.3 Settings menu

You can configure the program settings, and modify the behaviour of HEMA NAVIGATOR.

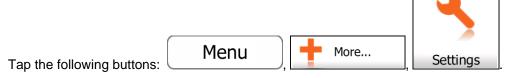

The Settings menu has several options. Tap  $\overline{Y}$  or scroll with your finger to see the full list.

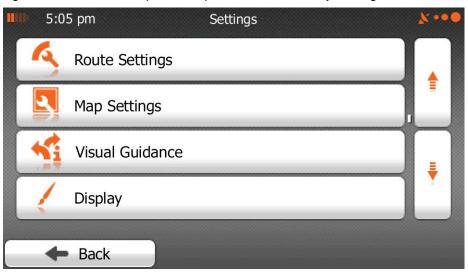

| Button               | Description                                                                                                    |
|----------------------|----------------------------------------------------------------------------------------------------|
| Sound and Warnings   | Adjust the sound volume, mute your device or change the voice guidance language. In addition, you can enable and set up different warnings and alerts.                    |
| Customise Quick Menu | The content of the Quick menu (page 26) is fully customisable. Tap the button you want to change, and select its new function from the list.                              |
| Route Settings       | These settings determine how routes will be calculated. Select the type of vehicle you are driving, the road types used in route planning, and the route planning method. |

| Map Settings               | You can fine-tune the appearance of the Map screen. Adjust the map view to your needs, choose suitable colour themes from the list for both daytime and night use, change the blue arrow to a 3D car model, show or suppress 3D buildings, turn track logging on or off, and manage you Place visibility sets (which Places to show on the map). |
|----------------------------|----------------------------------------------------------------------------------------------------|
| Visual Guidance            | Adjust how the software helps you navigate with different kinds of route related information on the Map screen.                                                                                                    |
| Display                    | Display related settings include menu animations, separate skins for daytime and night use and the brightness of the display.                                                                                                    |
| Display                    | Display related settings include separate skins for daytime and night use and the brightness of the display.                                                                                                    |
| Regional                   | These settings allow you to customise the application for your local language, measurement units, time and date settings and formats, as well as to choose the time zone.                                                                                                    |
| Trip Monitor               | Trip logs and track logs contain useful information about your trips.  Trip logs can be saved manually when you reach your destination or you can turn on the automatic saving here.                                                                                                    |
| Log Collection             | The application collects usage information and GPS logs that may be used for improving the application and the quality and coverage of maps. Here you can enable or disable collecting these logs.                                                                                                    |
| Start Configuration Wizard | Modify the basic software parameters set during the initial setup process. For details, see page 7.                                                                                                    |
| Reset to Defaults          | Delete all saved data and reset all settings to their factory defaults.                                                                                                    |

# **5.3.1 Sound and Warnings**

Adjust the sound volume, mute your device or change the voice guidance language. In addition, you can enable and set up different warnings and alerts.

| Button         | Description                                                                                                    |
|----------------|----------------------------------------------------------------------------------------------------|
| Volume         | Tap this button to adjust the volume of the different sounds in the application. A new screen shows the different sound types and their controls. See below for details.                                                                                                    |
| Voice language | This button shows the current voice guidance profile. By tapping the button, you can select a new profile from the list of available languages and speakers. Tap any of these to hear a sample voice prompt. Just tap  Back when you have selected the new spoken language. |

#### TTS Pro

Tap this button to adjust the enhanced TTS features. The following settings are available:

- Verbosity level: set how short or detailed messages you want.
- You can set the feature to read out traffic messages.
- Whenever a route is calculated, the software can read out the quick summary of the route.
- When you cross country borders, the application can read out the information about the country you have just entered.
- All system messages can also be announced.

### Speed Warning Settings

Maps may contain information about the speed limits of the road segments. HEMA NAVIGATOR is able to warn you if you exceed the current limit. This information may not be available for your region (ask your local dealer), or may not be fully correct for all roads in the map. This setting lets you decide whether you wish to receive visible and/or audible warnings.

Adjust the slider to set the relative speed above which the application initiates the warning.

The following alert types are available:

- Audio warning: you receive a verbal warning when you exceed the speed limit with the given percentage.
- Visual warning: the current speed limit is shown on the map when you exceed it.

If you prefer to see the speed limit sign on the map all the time (normally it is shown only if your speed exceeds it), you can set it here.

#### Speed Camera Warning

This feature allows you to receive a warning when approaching a Road Safety Camera. You must ensure on your own liability that using this feature is legal in the country where you intend to use it.

This button is not displayed when GPS position is not available or if you are in certain countries where road safety camera warning is prohibited. Even if the button is available, you are responsible for checking whether it is legal to use this feature at your location.

| Alert Point Settings | This feature allows you to receive a warning when approaching a Road Safety Camera or other alert points like school zones or railroad crossings. You must ensure on your own liability that using this feature is legal in the country where you intend to use it. |
|----------------------|----------------------------------------------------------------------------------------------------|
|                      | You can set the different alert point categories individually. The following alert types are available:                                                                                                    |
|                      | <ul> <li>Audio warning: beeps or the name of the alert type can be<br/>played while you are approaching the camera, or extra alert<br/>sounds if you exceed the speed limit while approaching one of<br/>these cameras.</li> </ul>                                  |
|                      | <ul> <li>Visual warning: the type of the alert point, its distance and the<br/>related speed limit appear on the Map screen while you are<br/>approaching one of these cameras. The distance from the<br/>camera is also displayed.</li> </ul>                      |
|                      | For some of the alert points, the enforced or expected speed limit is available. For these points, the audio alert can be different if you are below or above the given speed limit.                                                                                |
|                      | Only when speeding: The audio alert is only played when you exceed the given speed limit.                                                                                                    |
|                      | <ul> <li>When approaching: The audio alert is always played. In order<br/>to draw your attention, the alert can be different if you exceed<br/>the speed limit.</li> </ul>                                                                                          |
| Warning Sign Alerts  | Maps may contain driver alert information. Tap this button to turn on or off these warnings and to set the distance from the hazard to receive the warning at. These can be set individually for the different warning types.                                       |

You can control the volume of the following sound types:

| Button     | Description                                                                                                    |
|------------|----------------------------------------------------------------------------------------------------|
| Master     | This is the main volume control. These controls affect all below sounds. They can also be accessed from the Quick menu.                    |
| Guidance   | These controls affect the volume of the guidance sounds (verbal instructions).                                                             |
| Alerts     | These controls affect the volume of the alert sounds (beeps).                                                                              |
| Music      | These controls affect the volume of the background music.                                                                                  |
| Key Sounds | Key sounds provide audible confirmation of either pressing hardware buttons or tapping the touch screen. These controls affect key sounds. |

Controls for each sound type:

| Button        | Description                                                                                    |
|---------------|------------------------------------------------------------------------------------------------|
| Volume slider | Adjusts the volume of the related sound.                                                       |
| •••))         | Use the switch to mute the related sound. The slider becomes inactive. Tap again to re-enable. |

# 5.3.2 Customise Quick menu

The content of the Quick menu (page 26) is fully customisable. Tap the button you want to change, and select its new function from the list.

The list of available functions and their descriptions are on page 26.

### **5.3.3** Route settings

These settings determine how routes will be calculated.

| Button                      | Description                                                                                                    |
|-----------------------------|----------------------------------------------------------------------------------------------------|
| Vehicle                     | You can set the type of vehicle you will use to navigate the route. Based upon this setting, some of the road types can be excluded from the route, or some of the restrictions may not be taken into account in route calculation.                     |
|                             | You can edit the parameters of the selected vehicle profile, or you can even create new vehicle profiles if you tap More.                                                                                                    |
| Navigation Mode             | On-road navigation creates a turn by turn itinerary using the road network on the map. Switch to off-road navigation to navigate between destinations in a straight line.                                                                               |
| Route Planning Method       | The route calculation can be optimised for different situations and vehicle types by changing the planning method. See below for details.                                                                                                    |
| Calculate Green Alternative | If the selected routing method is not Green, you can have your route compared to the best green alternative on the screen when confirming the route. If this alternative is much better than the selected method, you can quickly switch to Green mode. |

To let the route fit your needs, you can also set which road types are to be considered for or to be excluded from the route if possible.

Excluding a road type is a preference. It does not necessarily mean total prohibition. If your destination can only be accessed using some of the excluded road types, they will be used but only as much as necessary. In this case a warning icon will be shown on the My Route screen, and the part of the route not matching your preference will be displayed in a different colour on the map.

In the list of road types you can see in how many segments and what total length of the road type is used in the current route.

| Button                        | Description                                                                                                    |
|-------------------------------|----------------------------------------------------------------------------------------------------|
| Motorways                     | You might need to avoid motorways when you are driving a slow car or you are towing another vehicle.                                                                                                    |
| A <sup>\$</sup> Period Charge | Charge roads are pay roads where you can purchase a pass or vignette to use the road for a longer period of time. They can be enabled or disabled separately from toll roads.                                      |
| Per-use Toll                  | HEMA NAVIGATOR includes toll roads (pay roads where there is a peruse charge) in the routes by default. If you disable toll roads, HEMA NAVIGATOR plans the best toll-free route.                                  |
| Ferries                       | HEMA NAVIGATOR includes ferries in a planned route by default. However, a map does not necessarily contain information about the accessibility of temporary ferries. You might also need to pay a fare on ferries. |
| Unsealed Roads                | HEMA NAVIGATOR excludes unpaved roads by default: unpaved roads can be in a bad condition and usually you cannot reach the speed limit on them.                                                                    |
| 4WD Tracks                    | 4WD tracks are dirt roads in very poor condition. They can only be driven by 4WD vehicles.HEMA NAVIGATOR excludes 4WD tracks by default.                                                                           |

# **Vehicle profiles:**

When you first tap vehicle you see the list of default vehicle profiles. You have the following options:

| Button               | Description                                                              |
|----------------------|--------------------------------------------------------------------------|
|                      | You can edit the parameters of the vehicle profile.                      |
|                      | Tap this button to reveal the below options.                             |
| Add Profile          | Tap this button to create your own vehicle profile.                      |
| Restore All Profiles | Tap this button to reset all vehicle profiles to their default settings. |

When creating a new vehicle profile, first you need to select the vehicle type. Then you need to set the following parameters. You can modify the same parameters when you edit an existing profile:

| Button | Description |
|--------|-------------|
|--------|-------------|

|                        | You can edit the parameters of the vehicle profile.                                                                                  |
|------------------------|----------------------------------------------------------------------------------------------------|
| Name                   | Tap this button to rename the profile for something meaningful.                                                                      |
| Fuel Consumption Urban | Enter the average consumption of your vehicle when used in built-up areas. The unit for consumption can be set in Regional Settings. |
| Fuel Consumtion Rural  | Enter the average consumption of your vehicle when used on highways. The unit for consumption can be set in Regional Settings.       |
| Engine Type            | Select the engine and fuel type of your vehicle. This helps in estimating the $\text{CO}_2$ emission.                                |
| Fuel Price             | Enter the average fuel price for travel cost calculation. The currency can be set in Regional Settings.                              |
| Max. Speed             | Set the maximum speed you travel with the vehicle.                                                                                   |
| Use Extended Settings  | Check this box to enable more settings for the below parameters.                                                                     |
| Length                 | Set the total length of the vehicle.                                                                                                 |
| Width                  | Set the width of the vehicle.                                                                                                    |
| Height                 | Set the height of the vehicle.                                                                                                    |
| Trailer                | Set if there is a trailer attached to the vehicle.                                                                                   |
| Maximum Allowed Weight | Set the maximum allowed weight of the vehicle.                                                                                       |
| Actual Weight          | Set the actual weight of the vehicle.                                                                                                |
| Feight                 | Select one or more hazard types if the vehicle carries dangerous material.                                                           |

# **Vehicle types:**

When creating a new vehicle profile, select one of the below vehicle types. Besides the below mentioned conditions, dimension, weight and freight hazard restrictions can also be taken into account when planning a route.

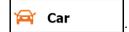

- Manoeuvre restrictions and directional constraints are taken into account when planning a route.
- Roads are used only if access for cars is allowed.
- Private roads and resident-only roads are used only they are inevitable to reach the destination.
- Walkways are excluded from routes.

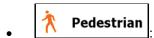

- Neither manoeuvre restrictions nor directional constraints are taken into account when planning a route.
- Roads are used only if access for pedestrians is allowed.
- Controlled-access roads are excluded from routes.
- A private road is used only if the destination is there.
- Speed limits are not used in route calculation and an average walking speed is used when calculating the estimated time of arrival.

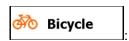

- Manoeuvre restrictions and directional constraints (if they are applied to bicycles in the map data) are taken into account when planning a route.
- Roads are used only if access for bicycles or pedestrians is allowed.
- Controlled-access roads are excluded from routes.
- A private road is used only if the destination is there.
- Speed limits are not used in route calculation and an average cycling speed is used when calculating the estimated time of arrival.

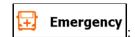

- All manoeuvres are available in intersections.
- Directional constraints are taken into account the way that opposite direction is allowed with a low speed.
- A private road is used only if the destination is there.
- Walkways are excluded from routes.

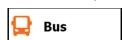

- Manoeuvre restrictions and directional constraints are taken into account when planning a route.
- Roads are used only if access for buses is allowed.
- Private roads, resident-only roads and walkways are excluded from routes.

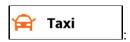

 Manoeuvre restrictions and directional constraints are taken into account when planning a route.

- Roads are used only if access for taxis is allowed.
- Private roads, resident-only roads and walkways are excluded from routes.

# **Route Planning Method types:**

| Button | Description                                                                                                    |
|--------|----------------------------------------------------------------------------------------------------|
| Fast   | Gives a quick route if you can travel at or near the speed limit on all roads. Usually the best selection for fast and normal cars.                                                                                                    |
| Short  | Gives a short route to minimise the distance to travel. Usually practical for pedestrians, cyclists or slow vehicles. Searching for a short route regardless of the speed, this route type is rarely practical for normal vehicles.                                |
| Green  | Gives a quick but fuel efficient route based on the fuel consumption data given in Route settings (page 119). Travel cost and CO <sub>2</sub> emission calculations are estimations only. They cannot take elevations, curves and traffic conditions into account. |
| Easy   | Results in a route with fewer turns and no difficult manoeuvres. With this option, you can make HEMA NAVIGATOR to take, for example, the motorway instead of a series of smaller roads or streets.                                                                 |

# **5.3.4 Map settings**

You can fine-tune the appearance of the Map screen. Adjust the map view to your needs, choose suitable colour themes from the list for both daytime and night use, change the blue arrow to a 3D car model, show or hide 3D buildings, turn track logging on or off, and manage you Place visibility sets (which Places to show on the map).

The map is always shown on the screen so that you can see the effect when you change a setting.

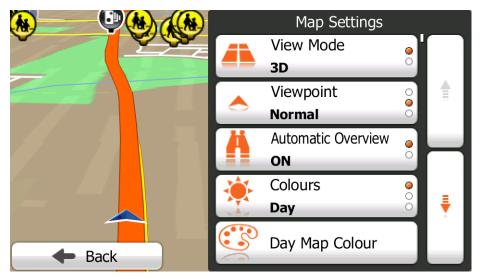

| Button Description |  |
|--------------------|--|
|--------------------|--|

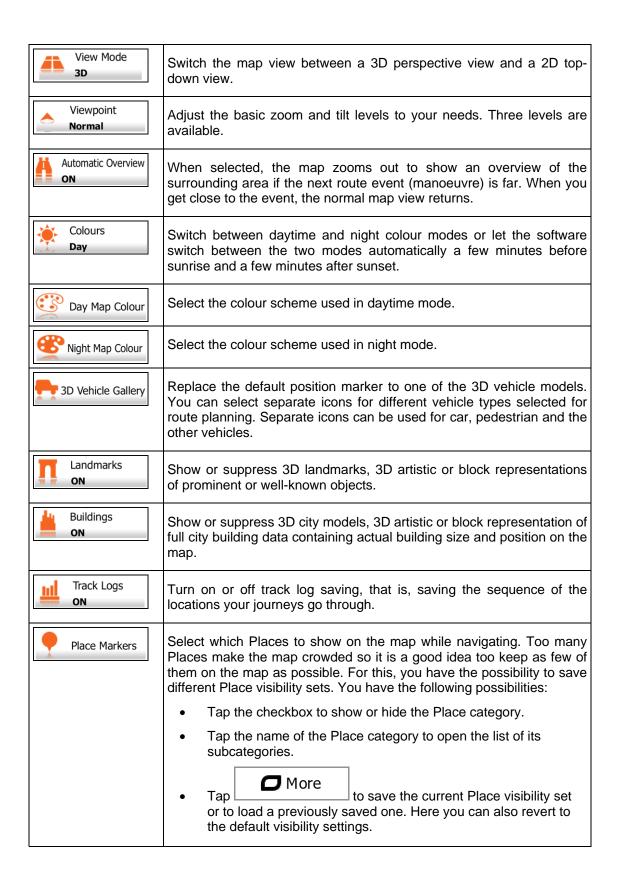

### **5.3.5** Visual guidance settings

Settings related to guidance on the map screen can be adjusted here.

| Data Fields        | The data fields in the corner of the Map screen can be customised. Tap this button and select the values you want to see. The values can be different when you navigate a route from when you are just cruising without a given destination. You can select general trip data like your current speed or the altitude, or route data related to your final destination or the next waypoint on your route. |
|--------------------|----------------------------------------------------------------------------------------------------|
| Motorway Services  | You may need a petrol station or a restaurant during your journey. This feature displays a new button on the map when you are driving on motorways. Tap this button to open a panel with the details of the next few exits or service stations. Tap any of them to display it on the map and add it as a waypoint to your route if needed.                                                                 |
| Facility Types     | Select the service types displayed for the motorway exists. Choose from the POI categories.                                                                                                    |
| Signpost           | Whenever adequate information is available, lane information similar to the real ones on road signs above the road is displayed at the top of the map. You can turn this feature on or off.                                                                                                    |
| Junction View      | If you are approaching a motorway exit or a complex intersection and the needed information exists, the map is replaced with a 3D view of the junction. You can turn this feature on or let the map be displayed for the whole route.                                                                                                    |
| Route Progress Bar | Turn on the route progress bar to see your route as a straight line on the left side of the map. The blue arrow represents your current position and moves up as you travel. Waypoints and Traffic events are also displayed on the line.                                                                                                    |

# **5.3.6** Display settings

Display related settings include menu animations, separate skins for daytime and night use and the brightness of the display.

| Menu Animations   | When animation is turned on, buttons on menus and keyboard screens appear in an animated way. Screen transitions are also animated. |
|-------------------|----------------------------------------------------------------------------------------------------|
| Current Backlight | Adjust the display backlight.                                                                                                    |

# **5.3.7 Regional settings**

These settings allow you to customise the application for your local language, measurement units, time and date settings and formats, as well as to choose the time zone.

| Button Description |
|--------------------|
|--------------------|

| Program language  | This button displays the current written language of the user interface. By tapping the button, you can select a new language from the list of available languages. The application will restart if you change this setting; you are asked to confirm this. |
|-------------------|----------------------------------------------------------------------------------------------------|
| Units and Formats | You can set the distance units to be used by the program. Your software may not support all the listed units in some voice guidance languages.                                                                                                    |
|                   | Select between 12 and 24 hours time display and the various international date display formats.                                                                                                    |
|                   | You can also set other country specific units used to display different values in the application.                                                                                                    |
| Time Zone         | By default, time zone is taken from the map information and adjusted by your current location. Here you can set time zone and daylight saving manually.                                                                                                    |

# **5.3.8** Trip monitor settings

Trip logs contain useful information about your trips. Trip logs can be saved manually when you reach your destination or you can turn on the automatic saving here. You can access these logs in the Trip monitor. Trip monitor is available from the More menu.

| Enable auto-saving | Trip monitor can record statistical data of your trips. If you need these logs later, you can let the application save them automatically for you.                                                                          |
|--------------------|----------------------------------------------------------------------------------------------------|
| Trip database size | This is not a button. This line shows the current size of the trip database, the sum of all trip and track logs saved.                                                                                                    |
| Save track log     | Track logs, the sequence of the positions given by the GPS receiver, can be saved together with trip logs. They can later be displayed on the map. You can let the application save the track log whenever it saves a trip. |

# **5.3.9** Log collection settings

If you accept this when first using the application, it collects usage information and GPS logs that may be used for improving the application and the quality and coverage of maps. The data is processed anonymously; no one will be able to track any personal information.

Here you can enable or disable collecting these logs.

| Application Usage Info | Anonymous statistical information on using the navigation software is collected for later development purposes. Understanding how different people use the application can help us improve the user interface and the program workflow. |
|------------------------|----------------------------------------------------------------------------------------------------|
| GPS Tracks             | Anonymous track logs are collected for later development purposes. Your trips can help us improve the quality and coverage of maps.                                                                                                    |

# 6 Glossary

### 2D/3D GPS reception

The GPS receiver uses satellite signals to calculate its (your) position and needs at least four signals to give a three-dimensional position, including elevation. Because the satellites are moving and because objects can block the signals, your GPS device might not receive four signals. If three satellites are available, the receiver can calculate the horizontal GPS position but the accuracy is lower and the GPS device does not give you elevation data: only 2D reception is possible.

#### **Active route**

The currently navigated route. Whenever the destination is set, the route is active until you delete it, reach your destination or you quit HEMA NAVIGATOR. See also: Route.

### **City Centre**

The city/town centre is not the geometric centre of the settlement but an arbitrary point the map creators have chosen. In towns and villages, it is usually the most important intersection; in larger cities, it is one of the important intersections.

#### Colour theme

Your software comes with different colour themes for daytime or night use of the map and menu screens. Themes are custom graphic settings and they can have different colours for streets, blocks or surface waters in 2D and 3D modes, and they display shades or shadows in different ways in 3D mode.

One daytime scheme and one night scheme is always selected for the map and for the menus. HEMA NAVIGATOR uses them when it switches from day to night and back.

#### **GPS** accuracy

Several factors have impact on the deviation between your real position and the one given by the GPS device. For example, signal delay in the ionosphere or reflecting objects near the GPS device have a different and varying impact on how accurately the GPS device can calculate your position.

#### Map

HEMA NAVIGATOR works with digital maps which are not simply the computerised versions of traditional paper maps. Similarly to the paper road maps, the 2D mode of digital maps show you streets, roads, and elevation is also shown by colours.

In 3D mode, you can see the altitude differences, for example valleys and mountains, elevated roads, and in selected cities 3D landmarks and 3D buildings are also displayed.

You can use digital maps interactively: you can zoom in and out (increase or decrease the scale), you can tilt them up and down, and rotate them left and right. In GPS-supported navigation, digital maps facilitate route planning.

### North-up map orientation

In North-up mode the map is rotated so its top always faces North. This is the orientation for example in Find on Map. See also: Track-up map orientation.

## **Road Safety Camera**

Special alert points for speed, red light or bus lane cameras. Different data sources are available. You can configure HEMA NAVIGATOR to warn you when you approach one of these cameras.

Detecting the location of Road Safety Cameras is prohibited in certain countries. It is the sole responsibility of the driver to check whether this feature can be used during the trip.

The software is capable of showing and warning for more than just cameras. Various other types of proximity alert points like school zones and railway crossings are also available.

#### **Route**

A sequence of route events, i.e. manoeuvres (for example, turns and roundabouts) to reach the destination. The route contains one start point and one or more destinations. The start point is the current (or last known) position by default. If you need to see a future route, the start point can be replaced with any other given point.

## **Track-up map orientation**

In Track-up mode the map is rotated so its top always points in the current driving direction. This is the default orientation in 3D map view mode. See also: North-up map orientation.

#### Vehimarker

The current position is shown with a blue arrow on the map by default. The direction of the blue arrow shows the current heading. This position marker can be replaced with different vehicle and pedestrian symbols. You can even specify different Vehimarkers for different route types (depending on which vehicle type is selected for route calculation).

# 7 End User Licence Agreement

- 1 The contracting parties
- 1.1 This Agreement has been entered into by and between NNG Kft. (registered seat: 23 Bérc utca, H-1016 Budapest, Hungary; Company reg.no.: 01-09-891838) as Licensor (hereinafter: Licensor) and You as the User (hereinafter: User; the User and the Licensor jointly referred to as: Parties) in subject of the use of the software product specified in this Agreement.
- 2 Conclusion of the Agreement
- 2.1 The Parties hereby acknowledge that this Agreement shall be concluded by implicit conduct of the Parties without signing the Agreement,
- 2.2 The User hereby acknowledges that following the lawful acquisition of the software product constituting the object of this Agreement (Section 4), any degree of use, installation into a computer or other hardware, installation of such hardware into a vehicle, pressing of the "Accept" button displayed by the software during installation or use (hereinafter referred to as Use) shall mean that the User has accepted the terms and conditions of this Agreement as legally binding.
- 2.3 This Agreement shall by no means authorise use of the software product by those persons having unlawfully acquired the software product or having unlawfully installed it on a computer or in a vehicle.
- 3 Relevant laws and regulations
- 3.1 Any action related to this Agreement will be governed by the laws of the Republic of Hungary, with specific reference to Act IV of 1959 on the Civil Code and to Act LXXVI of 1999 on Copyrights shall apply.
- 3.2 The original language version of this Agreement is the Hungarian version. This Agreement has versions in other languages as well. In case of dispute the Hungarian version shall prevail.
- 4 Object of the Agreement and Termination
- 4.1 The object of this Agreement shall be the navigation guidance software product of Licensor (hereinafter referred to as the Software Product).
- 4.2 The Software Product shall include the operating computer program, its complete documentation, the map database pertaining thereto and any third-party content and services accessible through the Software Product (hereinafter: Database).
- 4.3 Any form of display, storage, coding, including printed, electronic or graphic display, storage, source or object code, or any other as yet undefined form of display, storage, or coding, or any medium thereof shall be deemed parts of the Software Product.
- 4.4 Error corrections, additions, updates used by the User following the conclusion of this Agreement shall also be deemed parts of the Software Product.
- 4.5 Your rights under this Agreement will terminate immediately without notice from Licensor if you materially breach it or take any action in derogation of Licensor's and/or its licensors' rights to the Software Product. Licensor may terminate this Agreement should any Software Product become, or in Licensor's reasonable opinion likely to become, the subject of a claim of intellectual property infringement or trade secret misappropriation. Upon termination, you will cease use of, and destroy Software Product and confirm compliance in writing to Licensor
- 5 Rights under copyright
- 5.1 Unless otherwise provided by law or contractual provisions, the Licensor is the sole and exclusive owner of all material copyrights vested in the Software Product.
- 5.2 Copyrights extend to the whole Software Product and to its parts separately as well.
- 5.3 The owner(s) of the copyrights of the Database forming part of the Software Product is (are) the natural person(s) or corporate entity(ies) listed in the Appendix to this Agreement or in the "About" menu item of the operating computer programme (hereinafter referred to as Database Owner). The user's manual of the Software Product includes the name of the menu option where all the owners of the Database items are listed. The Licensor hereby states that it has obtained sufficient usage and representation rights from the Database owners in order

to utilise the Database, to offer it for utilisation and to transfer it for utilisation as set forth in this Agreement.

- 5.4 Pursuant to this Agreement, all rights vested in the Software Product shall remain in the ownership of the Licensor, except for those to which the User is entitled under law or by virtue of this Agreement.
- 6 Rights of the User
- 6.1 The User is entitled to install the Software Product into one hardware device (desktop, handheld, portable computer, navigation device), and to run and use one copy of the Software Product or a preinstalled copy of the Software Product thereon.
- 6.2 The User is entitled to make one backup copy of the Software Product. However, if the Software Product operates after installation without the use of the original media copy, then the original media copy shall be deemed to be a backup copy. In all other cases, the User is only entitled to use the backup copy if the original media copy of the Software Product has been ascertainably and unequivocally rendered unsuitable for its lawful and intended use.

#### 7 Limitations of use

- 7.1 The User is not entitled
- 7.1.1 to duplicate the Software Product (to make a copy thereof);
- 7.1.2 to lease, rent or lend it or to transfer it to a third person for any reason;
- 7.1.3 to translate the Software Product (including translation (compilation) to other programming languages);
- 7.1.4 to decompile the Software Product;
- 7.1.5 to evade the protection of the Software Product or to modify, circumvent or obviate such protection through technological or by any other means;
- 7.1.6 to modify, extend, transform the Software Product (in whole or in part), to separate it into parts, combine it with other products, install it in other products, utilise it in other products, not even for the purpose of achieving interoperability with other devices;
- 7.1.7 apart from using the computer program, to obtain information from the Database as a part of the Software Product, to decompile the Database, to use, copy, modify, extend, transform the Database in whole or in part or the group of data stored therein, or to install it in other products or otherwise, utilise it in other products or to transfer it, not even with the aim of achieving interoperability with other products.
- 7.2 The User may only use the contents available through the Software Product and provided by third parties and the data received through the services provided by third parties (including but not limited to the traffic data received from the RDS TMC traffic information service) for his/her own personal benefit and at his/her own risk. It is strictly prohibited to store, to transfer or to distribute these data or contents or to disclose them in full or in part to the public in any format or to download them from the product.
- 8 No warranty, limitation of liability
- 8.1 The Licensor hereby informs the User that although the greatest care was taken in producing the Software Product, given the nature of the Software Product and its technical limitations, the Licensor does not provide a warranty for the Software Product being completely error-free, and the Licensor is not bound by any contractual obligation whereby the Software Product obtained by the User should be completely error-free.
- 8.2 The Licensor does not warrant that the Software Product is suitable for any purpose defined either by the Licensor or the User, and does not warrant that the Software Product is capable of interoperating with any other system, device or product (e.g. software or hardware).
- 8.3 The Licensor does not assume any responsibility for damages incurred due to an error in the Software Product (including errors of the computer program, the documentation and the Database).
- 8.4 The Licensor does not assume any responsibility for damages incurred due to the Software Product not being applicable for any defined purpose, or due to the error or

incompatibility of the Software Product with any other system, device or product (e.g. software or hardware).

- 8.5 The Licensor also draws the attention of the User to the fact that, when using the Software Product in any form of vehicle, observing the traffic regulations and rules (e.g. use of obligatory and/or reasonable and suitable security measures, proper and generally expected care and attention in the given situation, and special care and attention required due to the use of the Software Product) is the exclusive responsibility of the User. The Licensor shall not assume any responsibility for any damages occurred in relation to use of the Software Product in a motor vehicle.
- 8.6 By concluding the Agreement, the User shall, in particular, acknowledge the information stated in Section 8 above.
- 9 Sanctions
- 9.1 The Licensor hereby informs the User that, if the Licensor finds its rights under the Copyright Act to be breached, the Licensor may
- 9.1.1 seek judicial recognition of this breach;
- 9.1.2 demand that the breach cease and order the person in breach to refrain from continuing such actions;
- 9.1.3 demand that the person under breach give proper compensation (even by way of publicity at the expense of the person in breach);
- 9.1.4 claim the return of the increase of assets due to the breach:
- 9.1.5 demand the cease of the wrongful action and, demand restitution to its state before the breach was committed at the expense of the person in breach, and may demand the destruction of instruments and materials used to commit the breach as well as of the products created by the breach;
- 9.1.6 claim for damages.
- 9.2 The Licensor hereby also informs the User that the breach of copyrights and related rights is a crime under Act IV of 1978 on the Hungarian Criminal Code, which may be sentenced of two years in prison in basic cases and up to eight years in prison in aggravated cases.
- 9.3 Contents and services provided by third parties

The Licensor hereby excludes any liability of its own for the Database in the Software Product and for any content or service provided by a third party by using the Database. The Licensor does not warrant the quality, suitability, accuracy, fitness for a specific purpose or territorial coverage of the product or service or the availability of the service, and it specifically excludes any liability for the suspension of the service, and any damage arising in relation to the service or for complete cancellation of the service.

The relevant information and data in connection with the contents and services provided by third parties are available at www.naviextras.com. The User hereby acknowledges that the contents and services provided by third parties may only be used at the risk of the User and for the personal benefit of the User.

9.4 Contents and services provided by the Licensor or an agent of the Licensor

The Licensor or a contractual partner may offer various products and services to the User through www.naviextras.com. The User may only use these services when the User has read and understood the relevant end user license agreement(s) at www.naviextras.com and the User is obliged to use the services in line with the terms and conditions thereof.

- 9.5 The parties hereby agree that the courts of the Republic of Hungary will have exclusive jurisdiction to rule on any disputes arising in connection with this Agreement.
- 10. Anonymous data collection
- 10.1 The User hereby acknowledges that the Software Product may collect and store data connected to the usage of the Software Product by the User (e.g. movement/route data, user interaction data). Such data collection functions may be disabled or enabled by User any time from within the corresponding menu. The collected data is connected to the device type

identifier of the device running the Software Product and not associated in any way with any personal information of the User or with the User itself.

10.2 The collected data may be uploaded to Licensor's database and used exclusively for the purpose of enhancing and improving the features and services of the Software Product and the Databases. Uploading is executed through Licensor's special software or by the User navigation device, and the upload may be enabled or disabled by User. After successful data upload, the collected data is deleted from the Software Product storage media.

10.3 Collected data is transmitted, stored and handled anonymously and no connection of the data with the User shall be established by Licensor or any third party.

# 8 Copyright note

The product and the information contained herein are subject to change without prior notification.

This manual may not, in whole or in part, be reproduced or transmitted in any form either electronically or mechanically, including photocopying and recording, without the express written consent of HEMA MAPS PTY LTD.

© 2011 - HEMA MAPS PTY LTD

Whereis® map data is © 2006 Telstra Corporation Limited and its licensors

© 2011 NAVTEQ. All rights reserved.

All rights reserved.